# Vysoce výkonný zabezpečený pevný disk HP

## Průvodce nastavením

## Vysoce výkonný zabezpečený pevný disk HP Průvodce nastavením

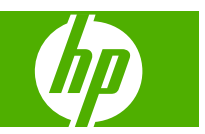

#### **© 2008 Copyright Hewlett-Packard Development Company, L.P.**

Reprodukce, úpravy nebo překlad jsou bez předchozího písemného souhlasu zakázány kromě případů, kdy to povoluje autorský zákon.

Uvedené informace mohou být změněny bez předchozího upozornění.

Jediné záruky pro produkty a služby HP jsou výslovně uvedeny v prohlášeních o zárukách, které jsou dodávány současně s těmito produkty a službami. Žádný obsah nelze vykládat jako poskytnutí dodatečné záruky. Společnost HP nenese zodpovědnost za technické nebo textové chyby obsažené v tomto dokumentu.

Platí pro produkty: J8018A/J8019A

Edition 1, 6/2008

Microsoft®, Windows®, Windows Vista™ jsou registrované ochranné známky společnosti Microsoft Corporation v USA. NetWare® a Novell® jsou registrované ochranné známky společnosti Novell Corporation. IBM® je registrovaná ochranná známka společnosti International Business Machines Corp. Ethernet je registrovaná ochranná známka společnosti Xerox Corporation. Adobe®, PostScript® jsou ochranné známky společnosti Adobe Systems, Incorporated. UNIX® je registrovaná známka společnosti Open Group.

## **Obsah**

### **[1 Úvod](#page-6-0)**

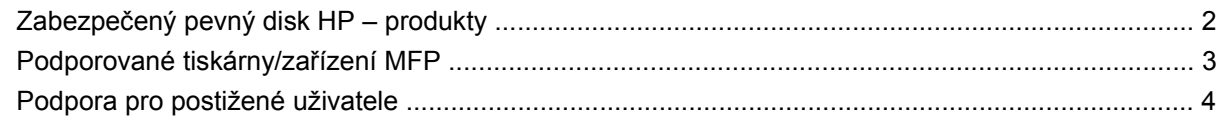

#### **[2 Instalace](#page-10-0)**

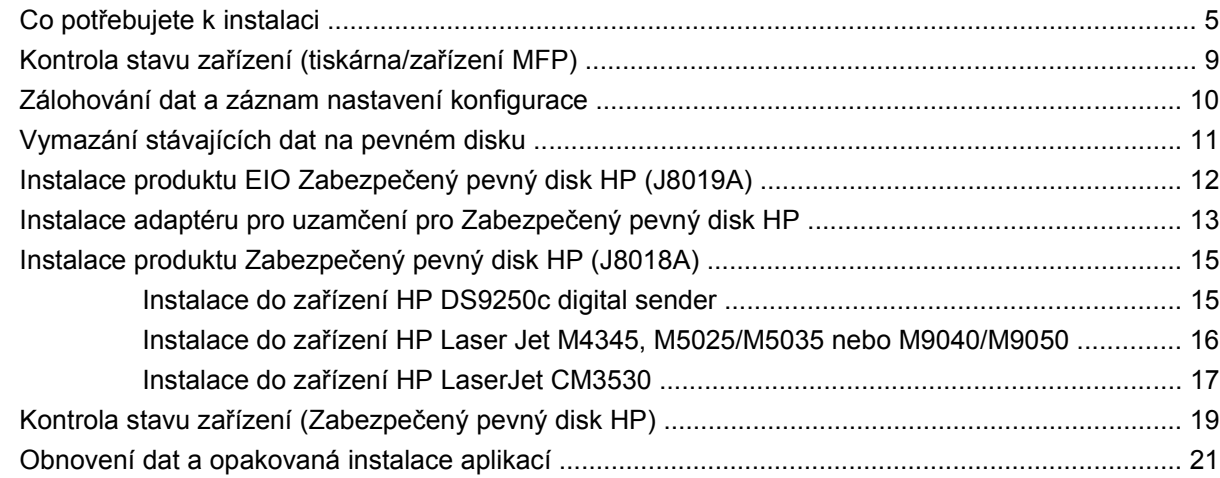

### **3 Zabezpeč[ený pevný disk HP – Správa](#page-28-0)**

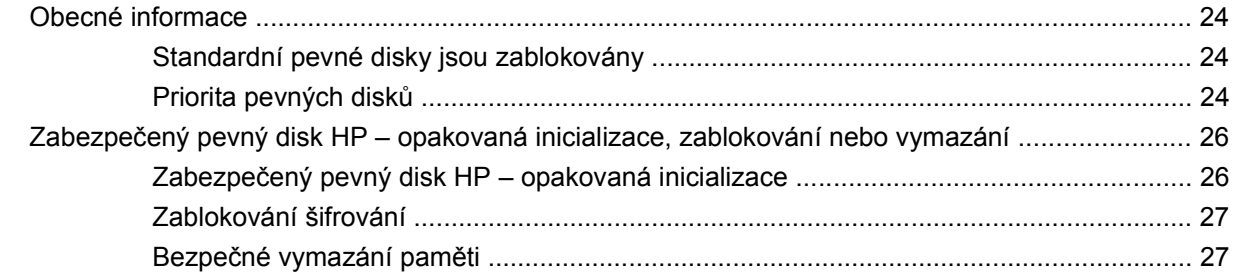

### **4 Odstraň[ování potíží](#page-34-0)**

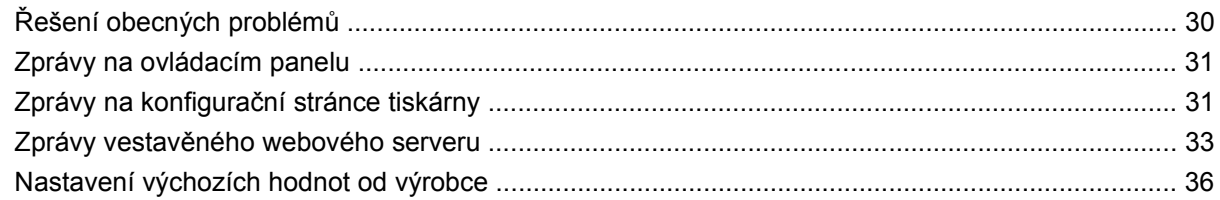

#### 5 Podpora zákazníků

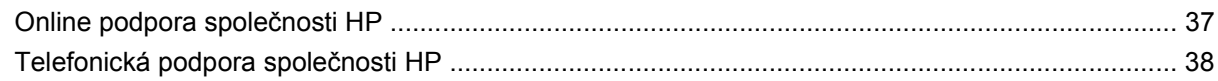

#### Dodatek A Technické údaje

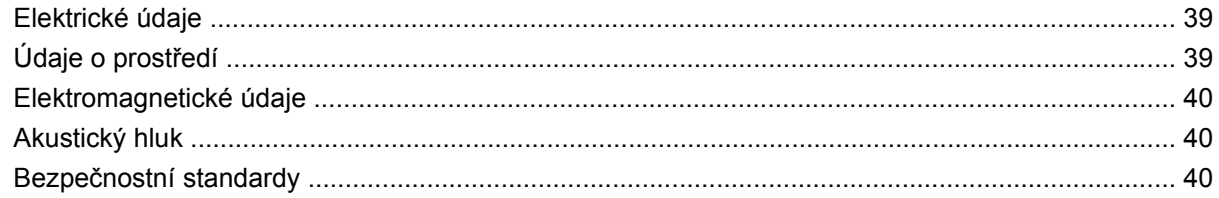

#### Dodatek B Prohlášení o předpisech

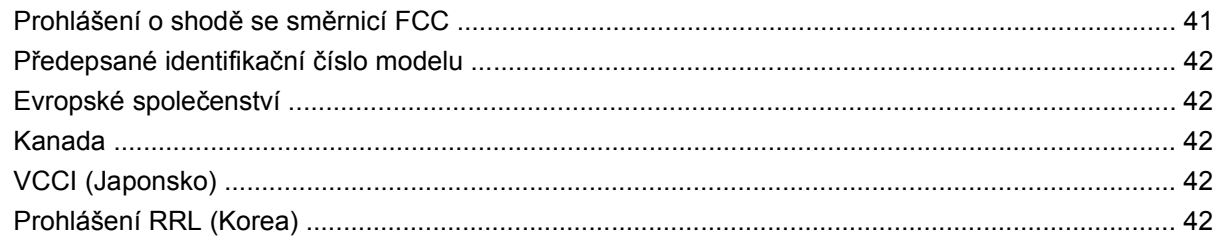

#### Dodatek C Záruční servis

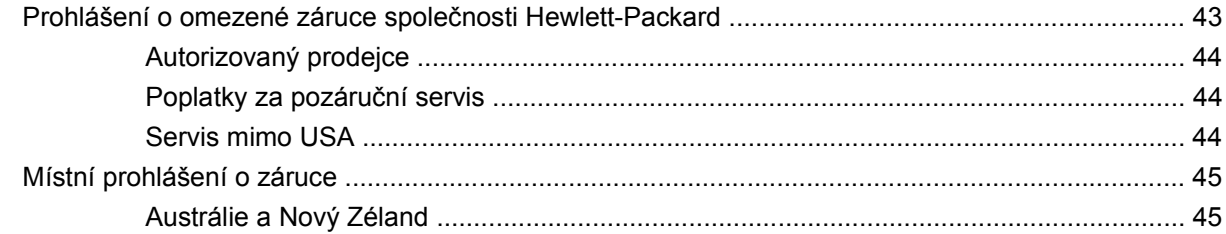

## <span id="page-6-0"></span>**1 Úvod**

Zabezpečený pevný disk HP nabízí hardwarové šifrování, které zabezpečuje tisk, skenování a kopírování dat u jednoúčelových i multifunkčních tiskových zařízení. Zabezpečený pevný disk HP využívá rozšířený standard šifrování AES (Advanced Encryption Standard), je vybaven různými funkcemi pro úsporu času a je velmi spolehlivý.

Zabezpečený pevný disk HP nabízí následující funkce:

- Snadná instalace a konfigurace.
- Správa pomocí nástroje Vestavěný webový server HP nebo HP Web Jetadmin.
- Hardwarové šifrování celého disku zajišťující zabezpečení a výkon.
- Použití náhodně generovaného klíče nebo ručně zadaného klíče.
- Zamknutí v zařízení typu tiskárna/zařízení MFP, v němž je tento disk nainstalován.
- **UPOZORNĚNÍ:** Jakmile je Zabezpečený pevný disk HP zamčen v určitém zařízení (tiskárna/zařízení MFP), jsou uložená data po odebrání z tohoto zařízení (tiskárna/zařízení MFP) nečitelná. Jakmile do daného zařízení (tiskárna/zařízení MFP) nainstalujete Zabezpečený pevný disk HP, budou stávající instalované sekundární pevné disky (EIO nebo interní) automaticky zablokovány.

Zabezpečený pevný disk HP zpravidla při instalaci využívá následující postupy:

- Zálohování všech dat, která je nutné uložit ze standardních (nešifrovaných) pevných disků.
- Zabezpečené vymazání obsahu standardních (nešifrovaných) pevných disků.
- Zabezpečený pevný disk HP instalace.
- Obnovení dat a opětovná instalace aplikací dalších výrobců.

Podrobné pokyny naleznete v části [Instalace na stránce 5.](#page-10-0)

## <span id="page-7-0"></span>**Zabezpečený pevný disk HP – produkty**

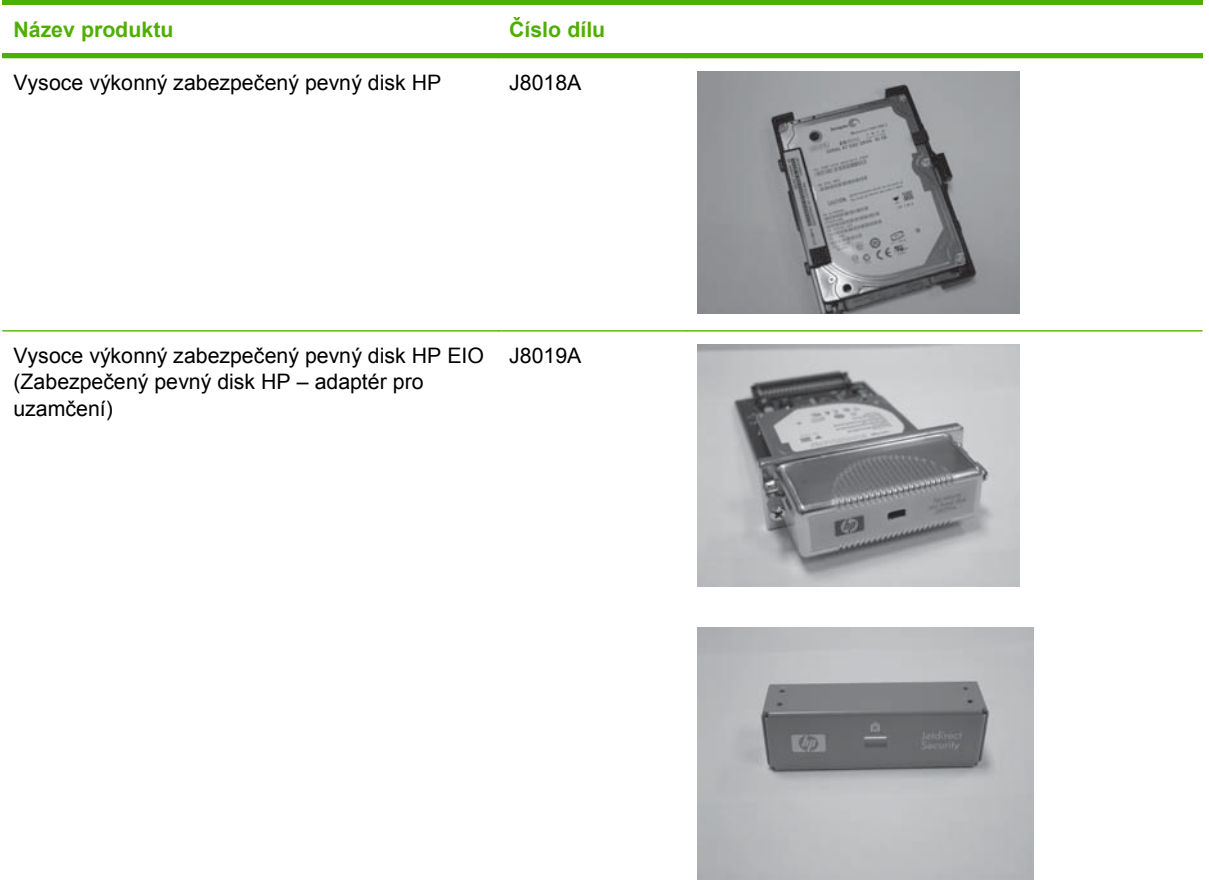

## <span id="page-8-0"></span>**Podporované tiskárny/zařízení MFP**

**Tabulka 1-1 Podporované tiskárny/zařízení MFP**

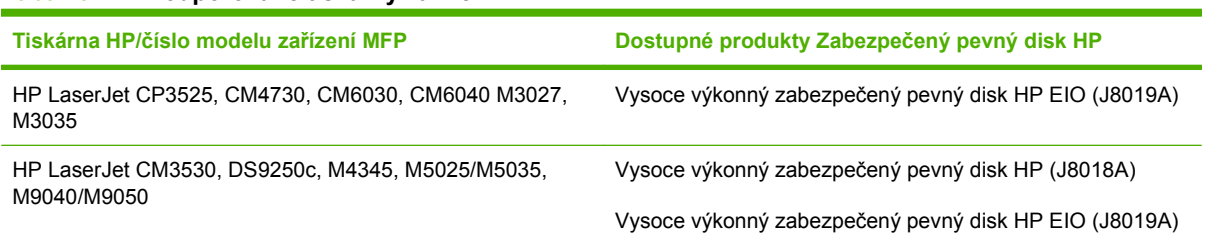

## <span id="page-9-0"></span>**Podpora pro postižené uživatele**

Chcete-li získat informace o naší podpoře pro postižené uživatele produktu Zabezpečený pevný disk HP, použijte následující zdroje:

- · Navštivte webovou stránku<http://www.hp.com/accessibility>společnosti HP.
- Odešlete zprávu na adresu **accessibility@hp.com**.

## <span id="page-10-0"></span>**2 Instalace**

Informace v této části využijete, chcete-li nainstalovat Zabezpečený pevný disk HP do kompatibilního zařízení (tiskárna/zařízení MFP). Po dokončení instalace lze Zabezpečený pevný disk HP spravovat pomocí nástroje Vestavěný webový server HP nebo HP Web Jetadmin.

**UPOZORNĚNÍ: Zabezpečený pevný disk HP obsahuje elektronické součástky, které se mohou poškodit statickou elektřinou při elektrostatickém výboji.** Aby nedošlo k poškození statickou elektřinou, dotýkejte se často při práci odkrytého kovového povrchu tiskárny. Pro tento účel je užitečná uzemněná zápěstní páska. Se zařízením vždy zacházejte opatrně. Nedotýkejte se elektronických součástek ani desek s plošnými spoji.

- Co potřebujete k instalaci
- [Kontrola stavu za](#page-14-0)řízení (tiskárna/zařízení MFP)
- [Zálohování dat a záznam nastavení konfigurace](#page-15-0)
- [Vymazání stávajících dat na pevném disku](#page-16-0)
- [Instalace produktu EIO Zabezpe](#page-17-0)čený pevný disk HP (J8019A)
- [Instalace adaptéru pro uzam](#page-18-0)čení pro Zabezpečený pevný disk HP
- Instalace produktu Zabezpeč[ený pevný disk HP \(J8018A\)](#page-20-0)
- Kontrola stavu zařízení (Zabezpeč[ený pevný disk HP\)](#page-24-0)
- [Obnovení dat a opakovaná instalace aplikací](#page-26-0)

## **Co potřebujete k instalaci**

Zařízení HP (tiskárna/zařízení MFP) s dostupnou zásuvkou EIO nebo přihrádkou na jednotku pevného disku, která podporuje Zabezpečený pevný disk HP. Seznam podporovaných tiskáren, zařízení MFP a zařízení pro digitální odesílání naleznete v části [Tabulka 1-1 Podporované tiskárny/](#page-8-0) zař[ízení MFP na stránce 3](#page-8-0).

Zařízení HP (tiskárna/zařízení MFP) musí správně fungovat. V případě potřeby použijte průvodce instalací nebo nastavením a sestavte a otestujte toto zařízení (tiskárna/zařízení MFP).

- Odpovídající Zabezpečený pevný disk HP pro dané zařízení (tiskárna/zařízení MFP).
	- $\label{eq:1} \begin{split} &\frac{1}{2} \frac{1}{2} \frac{1}{2} \left( \frac{1}{2} \left( \frac{1}{2} \right) \frac{1}{2} \left( \frac{1}{2} \right) \frac{1}{2} \left( \frac{1}{2} \right) \frac{1}{2} \left( \frac{1}{2} \right) \frac{1}{2} \left( \frac{1}{2} \right) \frac{1}{2} \left( \frac{1}{2} \right) \frac{1}{2} \left( \frac{1}{2} \right) \frac{1}{2} \left( \frac{1}{2} \right) \frac{1}{2} \left( \frac{1}{2} \right) \frac{$  $\n *the*\n$
	- Pro zvýšení fyzického zabezpečení je tento Zabezpečený pevný disk HP (J8019A) vybaven adaptérem EIO pro uzamčení (popisek 1). Adaptér může být uzamčen zámkem typu Kensington (s lankem nebo bez něj). Informace o kompatibilních zámcích vám poskytne společnost Kensington Computer Products Group.

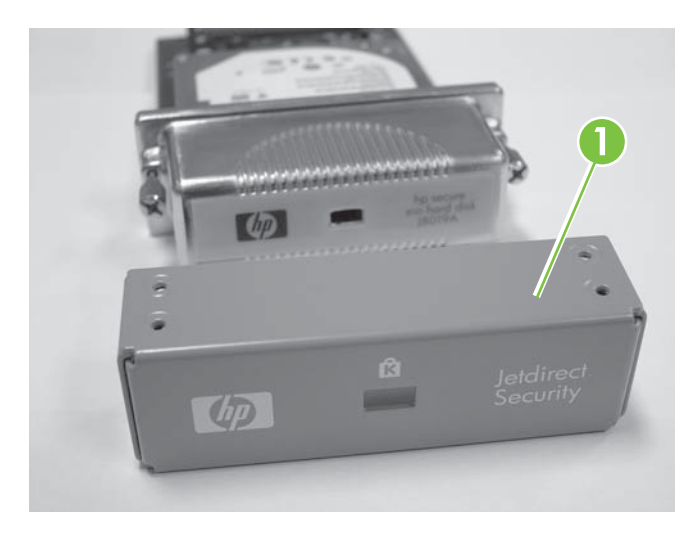

◦ Vysoce výkonný zabezpečený pevný disk HP EIO (J8019A).

◦ Vysoce výkonný zabezpečený pevný disk HP (J8018A).

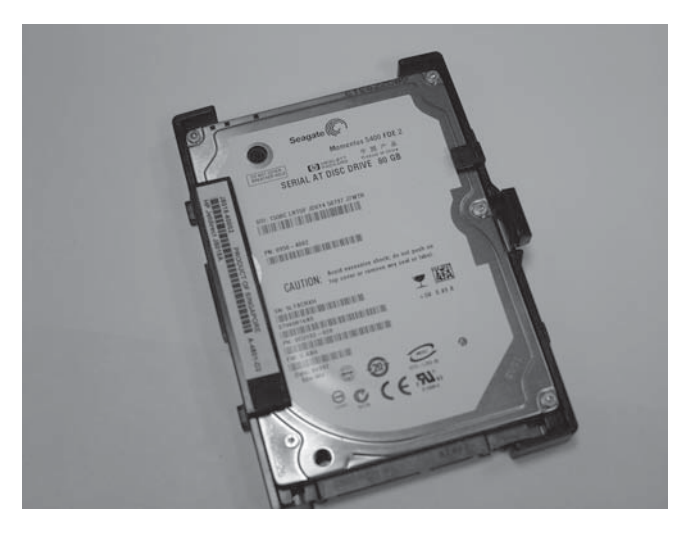

Tento Zabezpečený pevný disk HP (J8018A) obsahuje předem namontované kolejničky, které jsou obvykle vyžadovány pro instalaci ve dvířkách formátoru.

Nejnovější verze firmwaru pro dané zařízení (tiskárna/zařízení MFP).

Pokud instalujete Zabezpečený pevný disk HP do stávajícího zařízení (tiskárna/zařízení MFP), ověřte, zda obsahuje nejnovější firmware. Pokyny pro upgrade firmwaru naleznete v průvodcích instalací nebo nastavením, které jsou dodávány se zařízením (tiskárna/zařízení MFP).

**POZNÁMKA:** Je-li nutné provést upgrade firmwaru zařízení (tiskárna/zařízení MFP), učiňte tak **nyní**, ještě než Zabezpečený pevný disk HP nainstalujete.

Po dokončení upgradu firmwaru a restartování zařízení (tiskárna/zařízení MFP) můžete správnost instalace firmwaru ověřit pomocí následujícího postupu:

- Spusťte podporovaný webový prohlížeč a zadejte adresu IP nebo název hostitele zařízení (tiskárna/zařízení MFP).
- Vyberte kartu **Nastavení** a pak vyberte položku **Zabezpečení**.
- V části **Nastavení zabezpečení pevného disku a velkokapacitního paměťového zařízení** vyberte položku **Konfigurovat**.

Vzhledem k tomu, že aktuální pevný disk nelze šifrovat, měly by se v části **Stav pevného disku** zobrazit informace podobné následujícím:

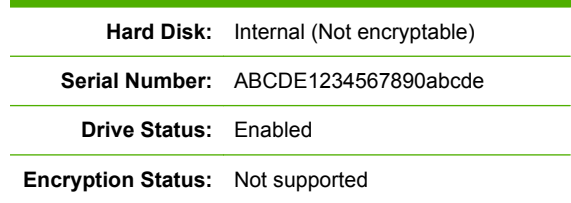

Pole **Hard Disk**, **Drive Status**, a **Encryption Status** udávají, že firmware podporuje Zabezpečený pevný disk HP.

**E POZNÁMKA:** Po dokončení upgradu firmwaru je ve výchozím nastavení zaškrtnuto políčko **Automatically enable encryption when powered on** (Automaticky povolit šifrování při zapnutí). Chcete-li ručně zadat heslo jednotky, vyberte v seznamu **HP Encrypted Hard Drive Configuration** (Konfigurace šifrovaného pevného disku HP) možnost **Manually Specify Drive Password** (Ručně zadat heslo jednotky).

Po dokončení instalace je Zabezpečený pevný disk HP automaticky uzamčen v daném zařízení (tiskárna/zařízení MFP). Vzhledem k tomu, že všechna data, která Zabezpečený pevný disk HP obsahuje, jsou šifrována, jsou po odebrání z tohoto zařízení (tiskárna/zařízení MFP) nečitelná.

Po ověření, že je upgrade firmwaru dokončen, můžete ukončit nástroj Vestavěný webový server HP.

**• Nejnovější verze nástroje HP Web Jetadmin.** 

Pokud instalujete Zabezpečený pevný disk HP do stávajícího zařízení (tiskárna/zařízení MFP) a použijete nástroj HP Web Jetadmin, ověřte, zda je nainstalována nejnovější verze.

- **POZNÁMKA:** Je-li nutné provést upgrade nástroje (HP Web Jetadmin), učiňte tak **nyní**, ještě než Zabezpečený pevný disk HP nainstalujete. Starší verze nástroje HP Web Jetadmin nepodporují Zabezpečený pevný disk HP.
- **Lanka a/nebo zámky typu Kensington (volitelné).**

Adaptér pro uzamčení HP EIO používá volitelný zámek typu Kensington (s lankem nebo bez něj). Volitelným zámkem typu Kensington navíc může být vybavena většina formátorů pro daná zařízení (tiskárna/zařízení MFP). Informace o kompatibilních zámcích vám poskytne společnost Kensington Computer Products Group.

● Průvodce instalací nebo nastavením, které jsou dodávány se zařízením (tiskárna/zařízení MFP).

Tyto pokyny využijete v průběhu instalace zařízení (Zabezpečený pevný disk HP).

Sady písem a další aplikace jiných výrobců, které jsou nainstalovány na standardních (nešifrovaných) pevných discích. Tyto doplňky je nutné na Zabezpečený pevný disk HP nainstalovat znovu.

## <span id="page-14-0"></span>**Kontrola stavu zařízení (tiskárna/zařízení MFP)**

Než začnete Zabezpečený pevný disk HP instalovat, vytiskněte konfigurační stránku tiskárny a ověřte, zda zařízení HP (tiskárna/zařízení MFP) funguje správně. Na konfigurační stránce je uveden provozní stav zařízení (tiskárna/zařízení MFP).

Postup při tisku konfigurační stránky se u jednotlivých modelů zařízení (tiskárna/zařízení MFP) liší. U modelů s ovládacím panelem je poskytována mapa nabídek, která usnadňuje navigaci jednotlivými nabídkami ovládacího panelu. Chcete-li vytisknout konfigurační stránku, použijte mapu nabídek nebo si přečtěte příslušné pokyny v dokumentaci k danému zařízení (tiskárna/zařízení MFP).

**POZNÁMKA:** Název konfigurační stránky tiskárny se u jednotlivých typů tiskárny může lišit.

## <span id="page-15-0"></span>**Zálohování dat a záznam nastavení konfigurace**

Vzhledem k tomu, že v provozu bude pouze Zabezpečený pevný disk HP, vytvořte zálohy všech potřebných dat ze standardních (nešifrovaných) pevných disků. Po dokončení instalace můžete data na Zabezpečený pevný disk HP obnovit.

Dále musíte přeinstalovat všechny aplikace dalších výrobců, písma (včetně specializovaných písem) a sady Postscript.

Nastavení konfigurace bude ztraceno, proto byste si jej měli poznamenat **před** zahájením instalace produktu Zabezpečený pevný disk HP.

Můžete potřebovat následující informace:

● Adresář, distribuční seznamy a seznam autorizovaných uživatelů uložený v zařízení MFP

K uložení těchto zařízení můžete použít nástroj Vestavěný webový server HP. Vyberte kartu Digital Sending (Digitální odesílání) a položku Import/Export. Postupujte podle pokynů pro export. (Data lze pak na nový Zabezpečený pevný disk HP naimportovat.)

● Soukromé a uložené úlohy a úlohy rychlého kopírování uložené v zařízení MFP

Vytiskněte a naskenujte úlohy a pak je znovu odešlete do zařízení (tiskárna/zařízení MFP). Chceteli vytisknout seznam všech uložených úloh, vyberte v aplikaci Job Storage (Úložiště úloh) na ovládacím panelu položku Print List (Vytisknout seznam).

**•** Aplikace dalších výrobců

Ověřte, zda máte k dispozici zdrojové soubory, abyste mohli přeinstalovat aplikace v zařízení (tiskárna/zařízení MFP).

• Písma a sady Postscript

Ověřte, zda máte k dispozici zdrojové soubory, abyste mohli přeinstalovat písma a sady Postscript v zařízení (tiskárna/zařízení MFP).

● Nastavení konfigurace pro Vestavěný webový server HP

Vytiskněte nebo zapište veškerá konfigurační nastavení, která budete potřebovat.

## <span id="page-16-0"></span>**Vymazání stávajících dat na pevném disku**

**Dříve** než nainstalujete Zabezpečený pevný disk HP, měli byste bezpečně vymazat data ze stávajících disků EIO nebo interních pevných disků, a to po dokončení kteréhokoli z následujících postupů:

- Výměna stávajícího nešifrovaného pevného disku (EIO nebo interního) za Zabezpečený pevný disk HP.
- Instalace produktu Zabezpečený pevný disk HP do zařízení (tiskárna/zařízení MFP), které obsahuje sekundární (nešifrovaný) pevný disk. Pokud sekundární pevný disk zůstane v zařízení (tiskárna/zařízení MFP), bude deaktivován a nebude přístupný.
- **POZNÁMKA:** Jakmile je Zabezpečený pevný disk HP nainstalován, **nelze** přistupovat k sekundárnímu (nešifrovanému) pevnému disku. Je-li však Zabezpečený pevný disk HP reinicializován a následně ze zařízení (tiskárna/zařízení MFP) odebrán, bude sekundární (nešifrovaný) pevný disk znovu přístupný.
- **UPOZORNĚNÍ: Před** vymazáním sekundárního (nešifrovaného) pevného disku ověřte, zda jste zazálohovali všechna data, která je třeba zachovat.

Informace o bezpečném vymazání pevného disku naleznete v uživatelské příručce k danému zařízení (tiskárna/zařízení MFP). Informace pro Vestavěný webový server HP a příkaz **Secure storage erase** (Bezpečné vymazání paměti) naleznete v části Bezpeč[né vymazání pam](#page-32-0)ěti na stránce 27.

### <span id="page-17-0"></span>**Instalace produktu EIO Zabezpečený pevný disk HP (J8019A)**

Informace v této části využijete, chcete-li nainstalovat Vysoce výkonný zabezpečený pevný disk HP EIO (J8019A).

- **UPOZORNĚNÍ:** Ověřte, zda jste zazálohovali všechna data, která je třeba zachovat z nešifrovaných pevných disků. K vymazání standardních nešifrovaných pevných disků **před** odebráním nebo deaktivací použijte nástroj Secure Disk Erase nebo jeho obdobu.
- **POZNÁMKA:** Před zahájením práce vyhledejte průvodce instalací nebo nastavením, které jsou dodávány se zařízením (tiskárna/zařízení MFP).
	- **1.** Vypněte zařízení (tiskárna/zařízení MFP) a poté odpojte napájecí kabel a všechny kabely rozhraní.
	- **2.** V případě potřeby sejměte kryt zařízení (tiskárna/zařízení MFP), abyste získali přístup k zásuvce EIO.
	- **3.** Pokud nahrazujete stávající pevný disk EIO, uvolněte dva přidržovací šrouby a pak vyjměte samotný pevný disk.
	- **4.** Pokud Zabezpečený pevný disk HP EIO instalujete poprvé, vyhledejte dostupnou zásuvku EIO.
	- **POZNÁMKA:** Pokud je k dispozici více zásuvek EIO, můžete disk obvykle instalovat do kterékoli zásuvky EIO. Případná omezení jsou uvedena v průvodcích instalací nebo nastavením, které jsou dodávány se zařízením (tiskárna/zařízení MFP).
	- **5.** Podle potřeby odstraňte kryt prázdné zásuvky uvolněním dvou přidržovacích šroubů. (Šrouby a kryt zásuvky nemusíte uchovávat.)
	- **6.** Zarovnejte Zabezpečený pevný disk HP EIO s vodicími drážkami zásuvky a zasuňte jej do zásuvky tak, aby byl pevně usazen.
	- **7.** Střídavě lehce utahujte přídržné šrouby, až budou oba upevněny. (Dbejte na to, abyste je **neutáhli** příliš.)
	- **8.** V případě potřeby sejměte kryt zařízení (tiskárna/zařízení MFP).
	- **9.** Znovu připojte napájecí kabel a všechny kabely rozhraní a zapněte zařízení (tiskárna/zařízení MFP).
	- **10.** Pro zvýšení fyzického zabezpečení můžete pro Zabezpečený pevný disk HP nainstalovat adaptér EIO pro uzamčení, který může být vybaven zámkem typu Kensington. Pokyny naleznete v části Instalace adaptéru pro uzamčení pro Zabezpeč[ený pevný disk HP na stránce 13.](#page-18-0)
	- **11.** Pokud neinstalujete Zabezpečený pevný disk HP s adaptérem pro uzamčení, přejděte k části Kontrola stavu zařízení (Zabezpeč[ený pevný disk HP\) na stránce 19.](#page-24-0)

### <span id="page-18-0"></span>**Instalace adaptéru pro uzamčení pro Zabezpečený pevný disk HP**

Chcete-li pro Zabezpečený pevný disk HP nainstalovat adaptér EIO pro uzamčení (může být vybaven **volitelným** zámkem typu Kensington), postupujte takto:

**1.** Nasaďte adaptér pro uzamčení na Zabezpečený pevný disk HP EIO.

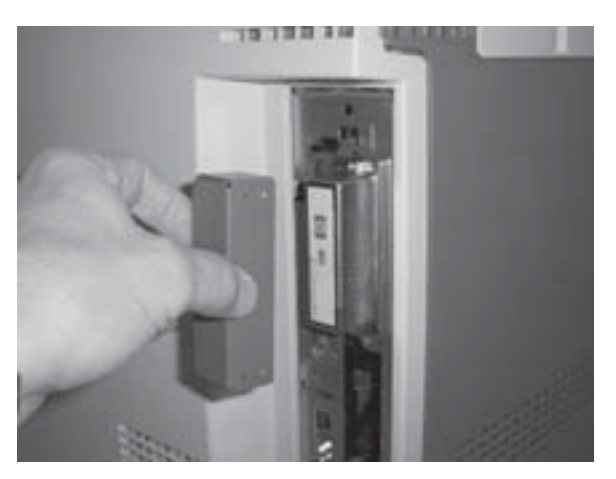

**2.** Nainstalujte volitelný zámek typu Kensington, který jste pro tento účel zakoupili. (Zámek **není** dodáván s adaptérem pro uzamčení EIO.)

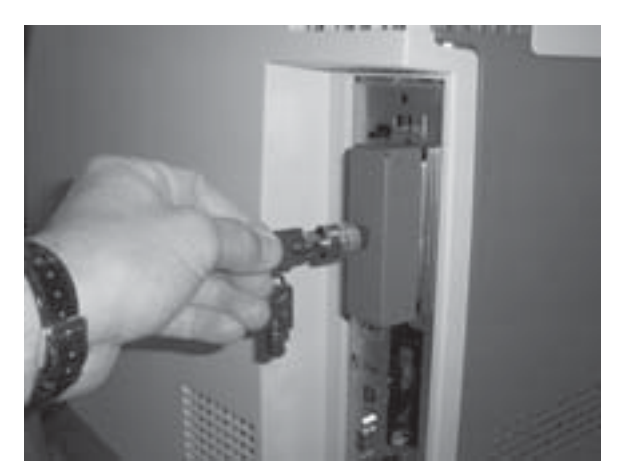

**3.** Otočte jej do polohy uzamčeno a vyjměte klíč.

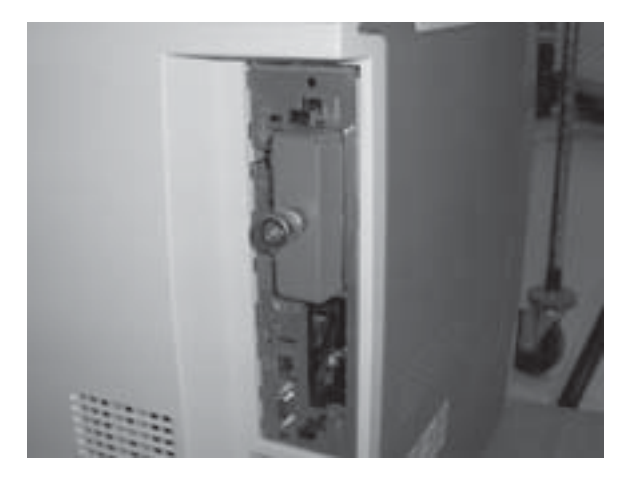

4. Pokračujte částí Kontrola stavu zařízení (Zabezpeč[ený pevný disk HP\) na stránce 19.](#page-24-0)

## <span id="page-20-0"></span>**Instalace produktu Zabezpečený pevný disk HP (J8018A)**

Informace v této části využijete, chcete-li nainstalovat Vysoce výkonný zabezpečený pevný disk HP (J8018A).

- **POZNÁMKA:** Před zahájením instalace vyhledejte průvodce instalací nebo nastavením dodávané s daným zařízením (tiskárna/zařízení MFP).
	- Instalace do zařízení HP DS9250c digital sender
	- Instalace do zař[ízení HP Laser Jet M4345, M5025/M5035 nebo M9040/M9050](#page-21-0)
	- Instalace do zař[ízení HP LaserJet CM3530](#page-22-0)

### **Instalace do zařízení HP DS9250c digital sender**

- **UPOZORNĚNÍ:** Ověřte, zda jste zazálohovali všechna data, která je třeba zachovat z nešifrovaných pevných disků. K vymazání standardních nešifrovaných pevných disků **před** odebráním nebo deaktivací použijte nástroj Secure Disk Erase nebo jeho obdobu.
	- **1.** Vypněte zařízení a poté odpojte všechny napájecí kabely a kabely rozhraní.
	- **2.** Vyhledejte formátor na zadní straně zařízení pro digitální odesílání a uvolněte dvě křídlaté matice. (Informace o umístění formátoru naleznete v průvodcích instalací nebo nastavením, které jsou dodávány se zařízením pro digitální odesílání.)
	- **3.** Vytáhněte formátor ze zařízení pro digitální odesílání a položte jej na čistý rovný uzemněný povrch tak, abyste získali přístup ke dvířkům klece.
	- **4.** Otevřete dvířka klece formátoru.

Pevný disk je připojen k vnitřní části dvířek klece formátoru.

- **5.** Pokud nahrazujete stávající interní pevný disk, postupujte takto:
	- **a.** Odpojte od pevného disku datové a napájecí kabely.
	- **b.** Stiskněte černou plastovou západku na levé straně pevného disku směrem k sobě a uvolněte disk (popisek 1).

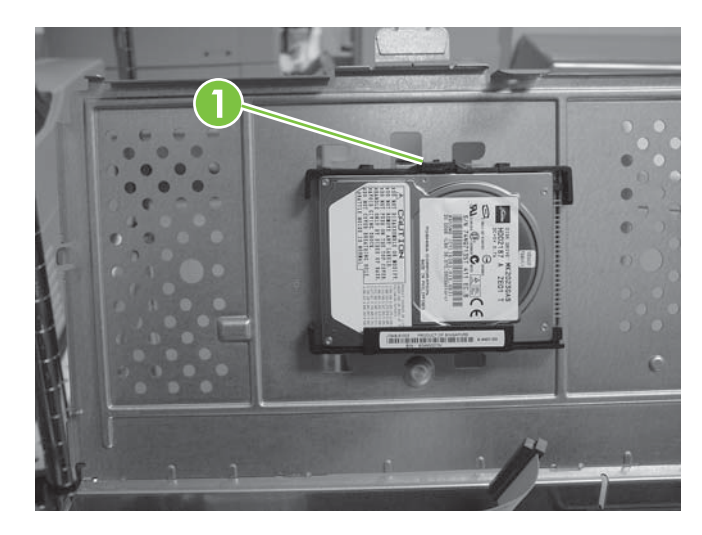

**c.** Vysuňte pevný disk a vyjměte jej ze zásuvky.

- <span id="page-21-0"></span>**6.** Zasuňte nový Zabezpečený pevný disk HP do zásuvky na dvířkách klece formátoru a ověřte, zda je černá plastová západka pevně zajištěna.
- **7.** Připojte datové a napájecí kabely.
- **8.** Zavřete dvířka klece formátoru a zkontrolujte, zda jsou pevně připojena ke kleci formátoru.
- **9.** Opatrně nastavte desku formátoru a zasuňte ji zpět do zařízení pro digitální odesílání.
- **10.** Utáhněte křídlaté matice.
- **11.** Znovu připojte všechny napájecí kabely a kabely rozhraní a zapněte zařízení pro digitální odesílání.
- **12.** Pokračujte částí Kontrola stavu zařízení (Zabezpeč[ený pevný disk HP\) na stránce 19.](#page-24-0)

### **Instalace do zařízení HP Laser Jet M4345, M5025/M5035 nebo M9040/M9050**

- **UPOZORNĚNÍ:** Ověřte, zda jste zazálohovali všechna data, která je třeba zachovat z nešifrovaných pevných disků. K vymazání standardních nešifrovaných pevných disků **před** odebráním nebo deaktivací použijte nástroj Secure Disk Erase nebo jeho obdobu.
	- **1.** Vypněte zařízení (tiskárna/zařízení MFP) a poté odpojte napájecí kabel a všechny kabely rozhraní.
	- **2.** Vyhledejte a v případě potřeby sejměte kryt formátoru.
	- **3.** Otevřete dvířka klece formátoru.

Pevný disk je připevněn k vnitřní části dvířek klece formátoru. (Informace o umístění dvířek klece formátoru naleznete v průvodcích instalací nebo nastavením, které jsou dodávány se zařízením (tiskárna/zařízení MFP).)

- **4.** Pokud nahrazujete stávající interní pevný disk, postupujte takto:
	- **a.** Opatrně odpojte od pevného disku datové a napájecí kabely (popisek 1).

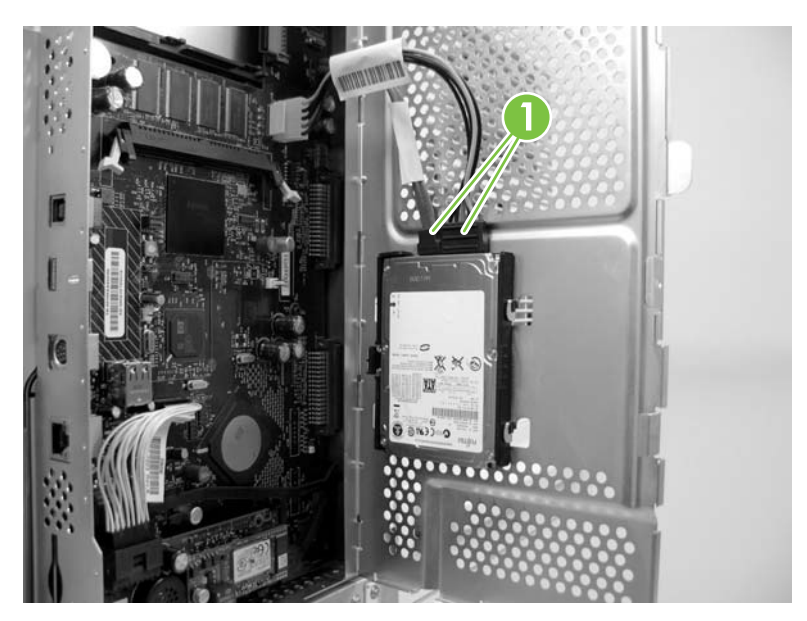

**b.** Stiskněte černou plastovou západku na levé straně pevného disku směrem k sobě a uvolněte disk (popisek 2).

<span id="page-22-0"></span>**c.** Vysuňte pevný disk a vyjměte jej ze zásuvky.

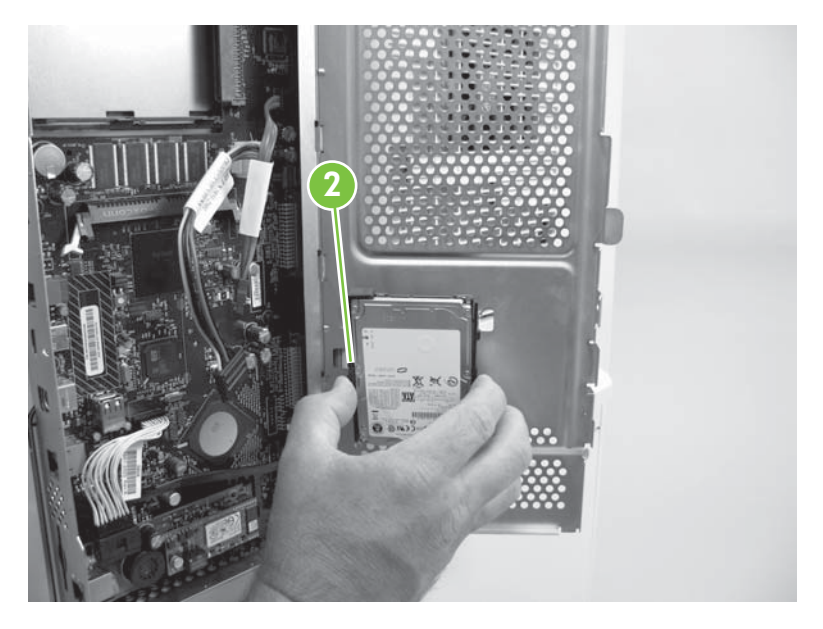

- **5.** Zasuňte nový Zabezpečený pevný disk HP do zásuvky na dvířkách klece formátoru a ověřte, zda je černá plastová západka na levé straně pevně zajištěna.
- **6.** Připojte datové a napájecí kabely pro Zabezpečený pevný disk HP.
- **7.** Zavřete dvířka klece formátoru a v případě potřeby vraťte kryt formátoru na místo.
- **8.** Znovu připojte napájecí kabel a všechny kabely rozhraní a zapněte zařízení (tiskárna/zařízení MFP).
- 9. Pokračujte částí Kontrola stavu zařízení (Zabezpeč[ený pevný disk HP\) na stránce 19.](#page-24-0)

### **Instalace do zařízení HP LaserJet CM3530**

- **UPOZORNĚNÍ:** Ověřte, zda jste zazálohovali všechna data, která je třeba zachovat z nešifrovaných pevných disků. K vymazání standardních nešifrovaných pevných disků **před** odebráním nebo deaktivací použijte nástroj Secure Disk Erase nebo jeho obdobu.
	- **1.** Vypněte zařízení (tiskárna/zařízení MFP) a poté odpojte napájecí kabel a všechny kabely rozhraní.

**2.** Vyhledejte formátor na zadní straně zařízení (tiskárna/zařízení MFP) a uvolněte dvě křídlaté matice (popisek 1). (Informace o umístění formátoru naleznete v průvodcích instalací nebo nastavením, které jsou dodávány se zařízením (tiskárna/zařízení MFP).)

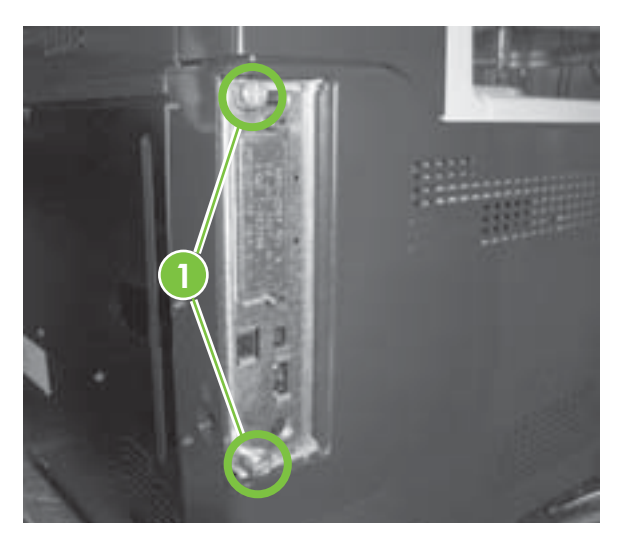

**3.** Vytáhněte formátor ze zařízení (tiskárna/zařízení MFP) a položte jej na čistý rovný uzemněný povrch zásuvkou pro pevný disk směrem nahoru.

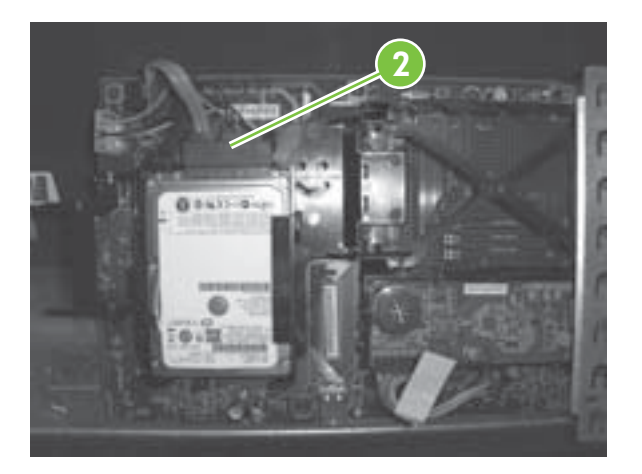

- **4.** Pokud nahrazujete stávající interní pevný disk, postupujte takto:
	- **a.** Opatrně odpojte datové a napájecí kabely.
	- **b.** Stiskněte černou plastovou západku na levé straně pevného disku směrem k sobě a pak vyjměte disk ze zásuvky.
- **5.** Zasuňte nový Zabezpečený pevný disk HP do zásuvky a ověřte, zda je černá plastová západka na levé straně pevně zajištěna.
- **6.** Připojte datové a napájecí kabely.
- **7.** Nastavte desku formátoru do kolejniček v dolní části zásuvky a zasuňte ji zpět do zařízení (tiskárna/ zařízení MFP).
	- **E POZNÁMKA:** Chcete-li zabránit poškození desky formátoru, ověřte, zda je správně zasunuta do kolejniček.
- **8.** Vraťte křídlaté matice na místo a opatrně je utáhněte.
- <span id="page-24-0"></span>**9.** Znovu připojte napájecí kabel a všechny kabely rozhraní a zapněte zařízení (tiskárna/zařízení MFP).
- **10.** Pokračujte částí Kontrola stavu zařízení (Zabezpečený pevný disk HP) na stránce 19.

## **Kontrola stavu zařízení (Zabezpečený pevný disk HP)**

Jakmile je Zabezpečený pevný disk HP nainstalován, ověřte pomocí nástroje Vestavěný webový server HP, zda funguje správně.

**POZNÁMKA:** Tuto část použijte, když instalujete Zabezpečený pevný disk HP poprvé a ověřujete funkčnost zařízení (tiskárna/zařízení MFP). V opačném případě přejděte k části Odstraň[ování potíží](#page-34-0) [na stránce 29.](#page-34-0)

K ověření instalace můžete rovněž použít konfigurační stránku tiskárny.

**1.** Spusťte podporovaný webový prohlížeč a zadejte adresu IP nebo název hostitele zařízení (tiskárna/zařízení MFP) jako adresu URL.

Další informace o nástroji Vestavěný webový server HP naleznete v průvodcích instalací nebo nastavením, které jsou dodávány se zařízením (tiskárna/zařízení MFP).

- **2.** Na stránce Vestavěný webový server HP vyberte kartu **Nastavení** a pak vyberte položku **Zabezpečení**.
- **3.** V části **Nastavení zabezpečení pevného disku a velkokapacitního paměťového zařízení** vyberte položku **Konfigurovat**.

Zobrazí se stav produktu Zabezpečený pevný disk HP, včetně typu, sériového čísla, stavu jednotky a stavu šifrování (jako v následujícím příkladu):

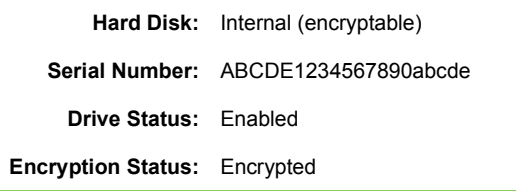

Hodnota **Encrypted** (Šifrováno) udává, že Zabezpečený pevný disk HP je uzamčen v zařízení (tiskárna/zařízení MFP). Jakmile je Zabezpečený pevný disk HP ze zařízení (tiskárna/zařízení MFP) odebrán, jsou uložená data nečitelná.

**POZNÁMKA:** Ve výchozím nastavení je povoleno automatické zamknutí. Po dokončení instalace je Zabezpečený pevný disk HP automaticky uzamčen v daném zařízení (tiskárna/zařízení MFP).

- **4.** Pokud je v poli **Hard Disk** (Pevný disk) uvedena hodnota **None installed** (Žádný neinstalován), která znamená, že tiskárna/zařízení MFP nerozpoznala Zabezpečený pevný disk HP, vypněte zařízení (tiskárna/zařízení MFP), odpojte napájecí kabel a zkuste následující postup:
	- **a.** Ověřte, zda je Vysoce výkonný zabezpečený pevný disk HP EIO (J8019A) správně usazen v zásuvce.
	- **b.** Je-li Vysoce výkonný zabezpečený pevný disk HP (J8018A) připevněn na vnitřní stranu dvířek formátoru, ověřte, zda jsou správně připojeny datové a napájecí kabely.
	- **c.** Je-li Vysoce výkonný zabezpečený pevný disk HP (J8018A) nainstalován ve formátoru, ověřte, zda jsou správně připojeny datové a napájecí kabely a zda je formátor správně usazen.

Pokud tyto kroky nepomohou potíže vyřešit, přejděte k části Odstraň[ování potíží na stránce 29](#page-34-0).

**5.** Pokud je v poli **Drive Status** (Stav jednotky) uvedena hodnota **Not applicable** (Neuvádí se), může to rovněž znamenat, že Zabezpečený pevný disk HP není správně nainstalován. (V poli **Hard Drive** (Pevný disk) je pravděpodobně uvedena hodnota **None installed** (Žádný nenainstalován).)

Projděte předcházející krok. Pokud tyto potíže nelze vyřešit, přejděte k části Odstraň[ování potíží](#page-34-0) [na stránce 29.](#page-34-0)

## <span id="page-26-0"></span>**Obnovení dat a opakovaná instalace aplikací**

Jakmile ověříte, že Zabezpečený pevný disk HP funguje správně, můžete obnovit data ze zálohy a znovu nainstalovat aplikace dalších výrobců. Postupujte podle následujícího seznamu:

● Adresář, distribuční seznamy a seznam autorizovaných uživatelů v zařízení MFP

Chcete-li obnovit dříve uložená data pomocí nástroje Vestavěný webový server HP, vyberte kartu Digital Sending (Digitální odesílání) a položku Import/Export. Postupujte podle pokynů pro import.

● Soukromé a uložené úlohy a úlohy rychlého kopírování v zařízení MFP

Znovu odešlete tištěné a skenovací úlohy do zařízení (tiskárna/zařízení MFP).

Aplikace dalších výrobců

Znovu nainstalujte požadované aplikace do zařízení (tiskárna/zařízení MFP).

Písma a sady Postscript

Znovu nainstalujte potřebná písma a sady Postscript do zařízení (tiskárna/zařízení MFP).

Konfigurační nastavení

K nastavení specifické konfigurace zařízení (tiskárna/zařízení MFP) použijte v případě potřeby nástroj Vestavěný webový server HP.

## <span id="page-28-0"></span>**3 Zabezpečený pevný disk HP – Správa**

Tato část obsahuje obecné informace pro Zabezpečený pevný disk HP a také specifické pokyny týkající se správy tohoto produktu.

- [Obecné informace](#page-29-0)
- · Zabezpeč[ený pevný disk HP opakovaná inicializace, zablokování nebo vymazání](#page-31-0)

## <span id="page-29-0"></span>**Obecné informace**

Tato část obsahuje obecné informace týkající se správy produktu Zabezpečený pevný disk HP.

- Standardní pevné disky jsou zablokovány
- **•** Priorita pevných disků

### **Standardní pevné disky jsou zablokovány**

Je-li nainstalován Zabezpečený pevný disk HP, všechny standardní (nešifrované) interní pevné disky nebo disky EIO, které jsou nainstalovány v daném zařízení (tiskárna/zařízení MFP), jsou **zablokovány**. Rovněž pokud do zařízení (tiskárna/zařízení MFP) nainstalujete standardní pevný disk **poté**, co je nainstalován Zabezpečený pevný disk HP, bude tento standardní pevný disk automaticky zablokován. Zablokované standardní (nešifrované) pevné disky jsou nepřístupné, ale v nástroji Vestavěný webový server HP a na konfigurační stránce jsou uvedeny jako fyzicky přítomné.

V následujícím příkladu je uveden stav standardního (nešifrovaného) interního pevného disku, je-li nainstalován Vysoce výkonný zabezpečený pevný disk HP EIO:

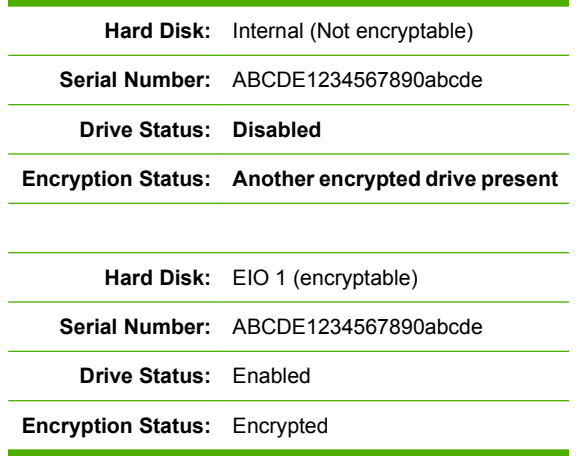

Všimněte si, že v poli **Drive Status** (Stav jednotky) je u standardního pevného disku uvedena hodnota **Disabled** (Zablokováno) a že v poli **Encryption Status** (Stav šifrování) je uvedena hodnota **Another encrypted drive present** (Je přítomna jiná šifrovaná jednotka).

**UPOZORNĚNÍ:** Je-li po dokončení instalace Zabezpečený pevný disk HP ze zařízení (tiskárna/ zařízení MFP) odebrán, budou všechny standardní (nešifrované) pevné disky, které byly zablokovány, znovu přístupné.

### **Priorita pevných disků**

Zařízení ( tiskárna/zařízení MFP) může obsahovat **jeden** zamknutý Zabezpečený pevný disk HP. Pokud do zařízení (tiskárna/zařízení MFP) nainstalujete několik pevných disků, systém při určování aktivního pevného disku použije následující postup:

- Interní šifrovaný,
- EIO šifrovaný,
- **•** Interní (nešifrovaný),
- EIO nešifrovaný.
- **UPOZORNĚNÍ:** Pokud do zařízení (tiskárna/zařízení MFP) nainstalujete více než jeden Zabezpečený pevný disk HP, může se stát, že již fungující Zabezpečený pevný disk HP přestane fungovat. Pokud například nainstalujete interní Zabezpečený pevný disk HP do zařízení (tiskárna/zařízení MFP), které obsahuje fungující Zabezpečený pevný disk HP EIO, bude disk EIO zablokován a přestane být přístupný.

### <span id="page-31-0"></span>**Zabezpečený pevný disk HP – opakovaná inicializace, zablokování nebo vymazání**

Je-li třeba znovu inicializovat Zabezpečený pevný disk HP, zablokovat šifrování nebo provést bezpečné vymazání, použijte nástroj Vestavěný webový server HP.

- **POZNÁMKA:** Další informace o nástroji Vestavěný webový server HP a podporovaných internetových prohlížečích naleznete v průvodcích instalací nebo nastavením pro váš model zařízení (tiskárna/ zařízení MFP). Informace týkající se použití těchto funkcí naleznete v části Odstraň[ování potíží](#page-34-0) [na stránce 29.](#page-34-0)
	- Zabezpečený pevný disk HP opakovaná inicializace
	- [Zablokování šifrování](#page-32-0)
	- Bezpeč[né vymazání pam](#page-32-0)ěti

### **Zabezpečený pevný disk HP – opakovaná inicializace**

Volba **Reinitialize Hard Drive** (Znovu inicializovat pevný disk) nástroje Vestavěný webový server HP odemkne Zabezpečený pevný disk HP v zařízení (tiskárna/zařízení MFP) a obnoví šifrování, což způsobí, že data přestanou být přístupná. Opakovaná inicializace je potřeba, například pokud instalovaný Zabezpečený pevný disk HP byl šifrován nebo původně uzamčen v jiném zařízení (tiskárna/ zařízení MFP).

Znovu inicializovaný Zabezpečený pevný disk HP může být znovu uzamčen ve stejném zařízení (tiskárna/zařízení MFP) nebo přesunut do jiného (kompatibilního) zařízení (tiskárna/zařízení MFP). (Ověřte, zda je v zařízení (tiskárna/zařízení MFP) použita nejnovější verze firmwaru.)

- **UPOZORNĚNÍ:** Všechna stávající data přestanou být přístupná a pro Zabezpečený pevný disk HP je obnoveno šifrování. Na závěr celého procesu je restartováno dané zařízení (tiskárna/zařízení MFP). Nastavení, které umožňuje povolit šifrování po spuštění zařízení (tiskárna/zařízení MFP) (**Automatically enable encryption when powered on** (Automaticky povolit šifrování po zapnutí), je vypnuto. Chcete-li povolit šifrování, musíte příslušnou volbu vybrat ručně.
	- **1.** Spusťte podporovaný webový prohlížeč a zadejte adresu IP nebo název hostitele zařízení (tiskárna/zařízení MFP) jako adresu URL.
	- **2.** Na stránce Vestavěný webový server HP vyberte kartu **Nastavení** a pak vyberte položku **Zabezpečení**.
	- **3.** V části **Nastavení zabezpečení pevného disku a velkokapacitního paměťového zařízení** vyberte položku **Konfigurovat**.

Zobrazí se stav produktu Zabezpečený pevný disk HP, včetně typu, sériového čísla, stavu jednotky a stavu šifrování (jako v následujícím příkladu):

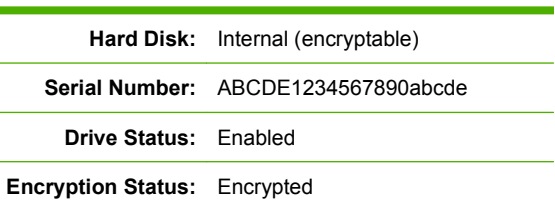

**4.** Vyberte položku **Reinitialize Hard Drive** (Znovu inicializovat pevný disk).

- <span id="page-32-0"></span>**5.** Jakmile je tento proces dokončen a zařízení je restartováno, přejděte na stránku **Hard Drive and Mass Storage Security Settings** (Nastavení zabezpečení pevného disku a velkokapacitního paměťového zařízení) (**HP encrypted Hard Drive Configuration**) a vyberte položku **Enable Encryption using Random Drive Password** (Povolit šifrování pomocí náhodného hesla), která je doporučena, nebo položku **Manually Specify Drive Password** (Ručně zadat heslo jednotky).
- **6.** Pokud vyberete možnost ručního zadání hesla, zadejte je. (Heslo je zobrazeno pro účely auditu.)
- **7.** Chcete-li výběr aktivovat, klepněte na položku **Enable Encryption** (Povolit šifrování).

### **Zablokování šifrování**

Možnost **Disable encryption and continue** (Zakázat šifrování a pokračovat) nástroje Vestavěný webový server HP zablokuje šifrování v daném zařízení (tiskárna/zařízení MFP). Tuto možnost použijte, je-li v zařízení (tiskárna/zařízení MFP) nakonfigurován Zabezpečený pevný disk HP, ale na jeho místě je nainstalován standardní (nešifrovaný) pevný disk. Použití této možnosti předpokládá, že chcete zablokovat šifrování a nadále používat standardní (nešifrovaný) pevný disk. V opačném případě musíte vyhledat a nainstalovat správný Zabezpečený pevný disk HP, který je uzamčen v tomto zařízení (tiskárna/zařízení MFP).

Pokud zablokujete šifrování, bude zašifrovaný Zabezpečený pevný disk HP nadále obsahovat nečitelné informace, protože šifrovací klíč již nebude odpovídat klíči uloženému v příslušném zařízení (tiskárna/ zařízení MFP). Výběr této možnosti způsobí, že tiskárna/zařízení MFP bude restartováno.

- **UPOZORNĚNÍ:** Všechna data, která byla na původní Zabezpečený pevný disk HP uložena, budou nadále nečitelná. Na závěr celého procesu je tiskárna/zařízení MFP restartováno. Nastavení, které umožňuje povolit šifrování po spuštění zařízení (tiskárna/zařízení MFP), **Automatically enable encryption when powered on** (Automaticky povolit šifrování po zapnutí), je zablokováno.
	- **1.** Spusťte podporovaný webový prohlížeč a zadejte adresu IP nebo název hostitele zařízení (tiskárna/zařízení MFP) jako adresu URL.
	- **2.** Na stránce Vestavěný webový server HP vyberte kartu **Nastavení** a pak vyberte položku **Zabezpečení**.
	- **3.** V části **Nastavení zabezpečení pevného disku a velkokapacitního paměťového zařízení** vyberte položku **Konfigurovat**.

Zobrazí se stav produktu Zabezpečený pevný disk HP, včetně typu, sériového čísla, stavu jednotky a stavu šifrování.

- **4.** Chcete-li obnovit šifrování, vyberte možnost **Disable encryption and continue** (Zakázat šifrování a pokračovat).
- **POZNÁMKA:** K zablokování šifrování dojde téměř okamžitě. Čas nutný k restartování zařízení (tiskárna/zařízení MFP) však závisí na použitém modelu.

### **Bezpečné vymazání paměti**

Tuto možnost vyberte, chcete-li trvale odebrat **všechna** data uložená na šifrovaný Zabezpečený pevný disk HP nebo na standardní (nešifrovaný) pevný disk. Po vymazání dat je tiskárna/zařízení MFP restartováno. Vymazání disku může trvat poměrně dlouho (řádově hodiny). (Na rozdíl od zablokování šifrování, k němuž dochází téměř okamžitě, způsobuje použití této možnosti přepsání dat.)

- **UPOZORNĚNÍ:** Dojde k vymazání všech dat uložených na vybraný Zabezpečený pevný disk HP nebo na standardní (nešifrovaný) pevný disk. Na závěr celého procesu je tiskárna/zařízení MFP restartováno.
	- **1.** Spusťte podporovaný webový prohlížeč a zadejte adresu IP nebo název hostitele zařízení (tiskárna/zařízení MFP) jako adresu URL.
	- **2.** Na stránce Vestavěný webový server HP vyberte kartu **Nastavení** a pak vyberte položku **Zabezpečení**.
	- **3.** V části **Nastavení zabezpečení pevného disku a velkokapacitního paměťového zařízení** vyberte položku **Konfigurovat**.

Zobrazí se stav pevného disku, včetně typu, sériového čísla, stavu jednotky a stavu šifrování.

- **4.** Vyberte zařízení, které chcete vymazat.
- **POZNÁMKA:** Dokončení této fáze a restartování zařízení (tiskárna/zařízení MFP) může trvat poměrně dlouho (řádově hodiny).
- **5.** Klepněte na položku **Perform Secure Storage Erase** (Provést bezpečné vymazání paměti).

## <span id="page-34-0"></span>**4 Odstraňování potíží**

- Ř[ešení obecných problém](#page-35-0)ů
- [Zprávy na ovládacím panelu](#page-36-0)
- **[Zprávy na konfigura](#page-36-0)ční stránce tiskárny**
- **·** Zprávy vestavě[ného webového serveru](#page-38-0)
- [Nastavení výchozích hodnot od výrobce](#page-41-0)
- **POZNÁMKA:** Obecné postupy při odstraňování potíží jsou uvedeny v průvodcích instalací nebo nastavením, které jsou dodávány se zařízením (tiskárna/zařízení MFP).

## <span id="page-35-0"></span>**Řešení obecných problémů**

K řešení obecných problémů pro Zabezpečený pevný disk HP použijte následující kontrolní seznam. V případě ostatních potíží použijte ovládací panel, konfigurační stránku tiskárny nebo nástroj Vestavěný webový server HP.

- **1.** Pokud nesvítí indikátor Připraveno, ověřte, zda je správně připojen napájecí kabel a zda je zapnut vypínač zařízení (tiskárna/zařízení MFP).
- **2.** Pokud tiskárna/zařízení MFP na ovládacím panelu nezobrazuje stav Ready (Připraveno), ověřte, zda jsou správně připojeny všechny kabely.
- **3.** Pokud tiskárna/zařízení MFP nerozpoznává Zabezpečený pevný disk HP, vypněte toto zařízení (tiskárna/zařízení MFP), odpojte napájecí kabel a ověřte následující položky:
	- **a.** Vysoce výkonný zabezpečený pevný disk HP EIO (J8019A) Je správně usazen v zásuvce?
	- **b.** Vysoce výkonný zabezpečený pevný disk HP (J8018A) Jsou datové a napájecí kabely připojeny správně? Je-li disk namontován do formátoru, je formátor správně usazen?
- **4.** Ověřte, zda se na ovládacím panelu nezobrazují chybové zprávy.

Viz část [Zprávy na ovládacím panelu na stránce 31.](#page-36-0)

**5.** Vytiskněte konfigurační stránku tiskárny a zkontrolujte stavové nebo chybové zprávy.

Viz část Zprávy na konfigurač[ní stránce tiskárny na stránce 31.](#page-36-0)

**6.** Spusťte nástroj Vestavěný webový server HP a ověřte stav pro Zabezpečený pevný disk HP.

Viz část Zprávy vestavě[ného webového serveru na stránce 33.](#page-38-0)

## <span id="page-36-0"></span>**Zprávy na ovládacím panelu**

Přečtěte si následující informace o zprávách na ovládacím panelu.

**EY POZNÁMKA:** Informace na ovládacím panelu pro Zabezpečený pevný disk HP jsou omezeny na krátké varovné zprávy o stavu šifrování a jednotky. Další informace o jednotlivých zprávách naleznete v nástroji Vestavěný webový server HP.

Může se stát, že některé funkce zařízení (tiskárna/zařízení MFP) budou omezeny až do okamžiku, kdy je příslušná chyba vyřešena.

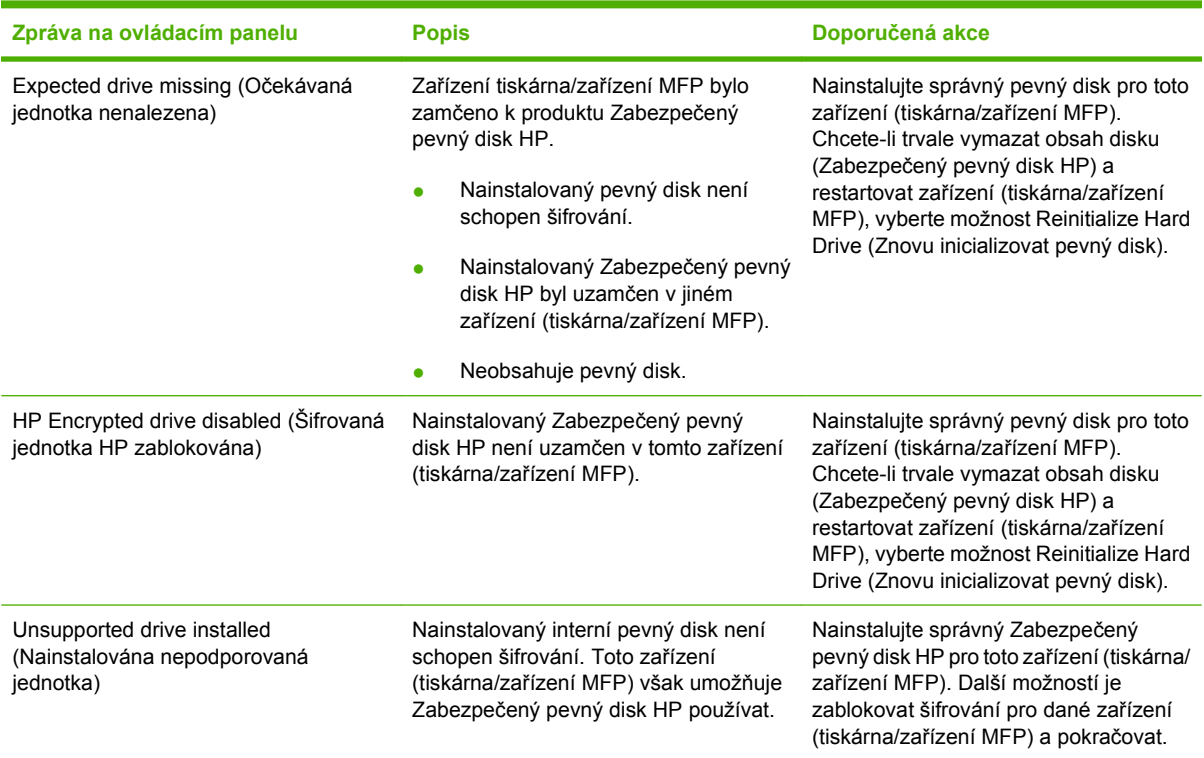

## **Zprávy na konfigurační stránce tiskárny**

Část **Instalované jazyky a doplňky** na konfigurační stránce tiskárny obsahuje různé informace, například nainstalovanou zásuvku EIO, stav jednotky, sériové číslo, název modelu a kapacitu jednotky. Pro jednotku může být obvykle uveden jeden ze tří stavů:

- Empty (Prázdná) Není nainstalován žádný pevný disk.
- Enabled (Povolená) Je nainstalován pevný disk. Další informace o stavu šifrování, například zda je disk uzamčen v tomto zařízení (tiskárna/zařízení MFP) a normálně funguje, jsou uvedeny v části Zabezpečení.
- Disabled (Zablokovaná) Pevný disk je nainstalován, ale není funkční. Další informace naleznete v části Zabezpečení.

K řešení potíží použijte oddíl **Hard Drive Encryption Status** (Stav šifrování pevného disku) v části **Zabezpečení** konfigurační stránky. K ověření, zda Zabezpečený pevný disk HP funguje správně, použijte následující tabulku. Další informace o odstraňování potíží naleznete v nástroji Vestavěný webový server HP.

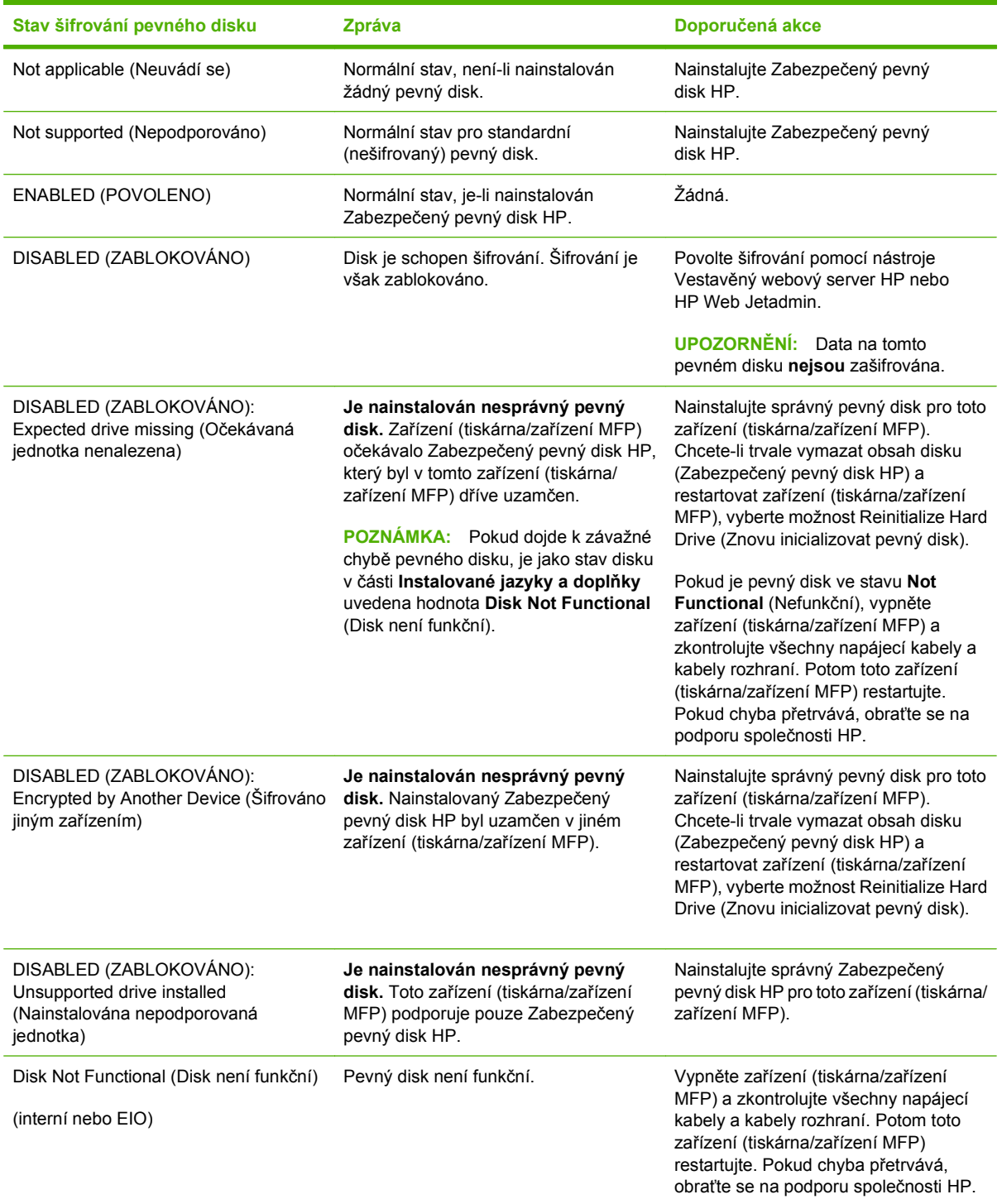

**POZNÁMKA:** Pokyny k zobrazení nebo tisku konfiguračních stránek naleznete v dokumentaci k danému zařízení (tiskárna/zařízení MFP). Popis dalších zpráv na konfiguračních stránkách, které se nevztahují k produktu Zabezpečený pevný disk HP, je uveden v průvodcích instalací nebo nastavením, které jsou dodávány s daným modelem zařízení (tiskárna/zařízení MFP).

## <span id="page-38-0"></span>**Zprávy vestavěného webového serveru**

Vestavěný webový server HP umožňuje kontrolu stavových zpráv.

- **1.** Spusťte podporovaný webový prohlížeč a zadejte adresu IP nebo název hostitele zařízení (tiskárna/zařízení MFP) jako adresu URL.
- **2.** Na stránce Vestavěný webový server HP vyberte kartu **Nastavení** a pak vyberte položku **Zabezpečení**.
- **3.** V části **Nastavení zabezpečení pevného disku a velkokapacitního paměťového zařízení** vyberte položku **Konfigurovat**.

Zobrazí se stav produktu Zabezpečený pevný disk HP, včetně typu, sériového čísla, stavu jednotky a stavu šifrování.

**4.** Následující informace můžete použít k řešení případných potíží.

**POZNÁMKA:** Zprávy se zobrazují v části nazvané **HP Encrypted Hard Drive Configuration** (Konfigurace šifrovaného pevného disku HP). Pokud je tiskárna/zařízení MFP schopno Zabezpečený pevný disk HP využívat, je první zpráva v této části **This device allows storage encryption when an HP Encrypted Hard Drive is installed** (Toto zařízení umožňuje šifrování ukládaných dat, je-li instalován šifrovaný pevný disk HP).

Bez ohledu na to, zda je v poli **Hard Drive** (Pevný disk) uvedena hodnota EIO nebo Internal (Interní), níže uvedené informace lze použít v **obou** případech.

Pro jednoduchost tato tabulka popisuje pouze stavové zprávy pro Zabezpečený pevný disk HP. V části **Hard Drive Status** (Stav pevného disku) Vestavěný webový server HP uvádí **všechny** instalované pevné disky.

Zprávy uvedené v následující tabulce popisují normální provozní podmínky a obvykle nevyžadují žádnou pozornost.

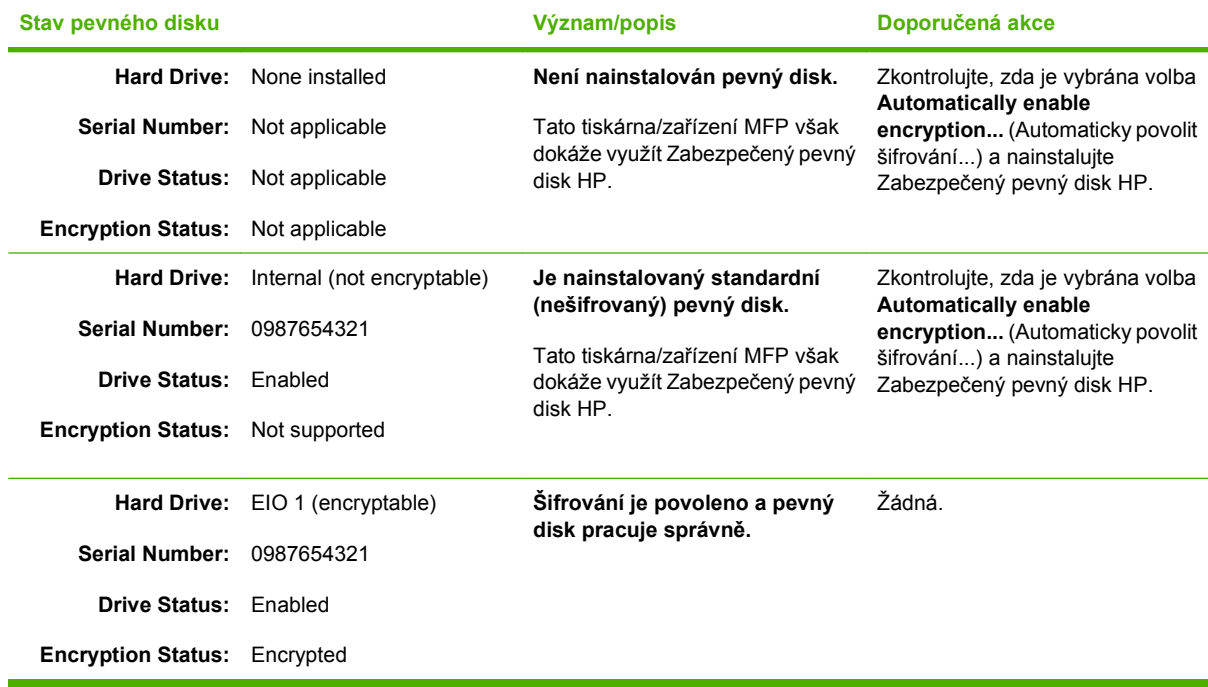

#### **Tabulka 4-1 Běžné provozní zprávy**

Varovné zprávy uvedené v následující tabulce popisují stav, který může vyžadovat nápravu.

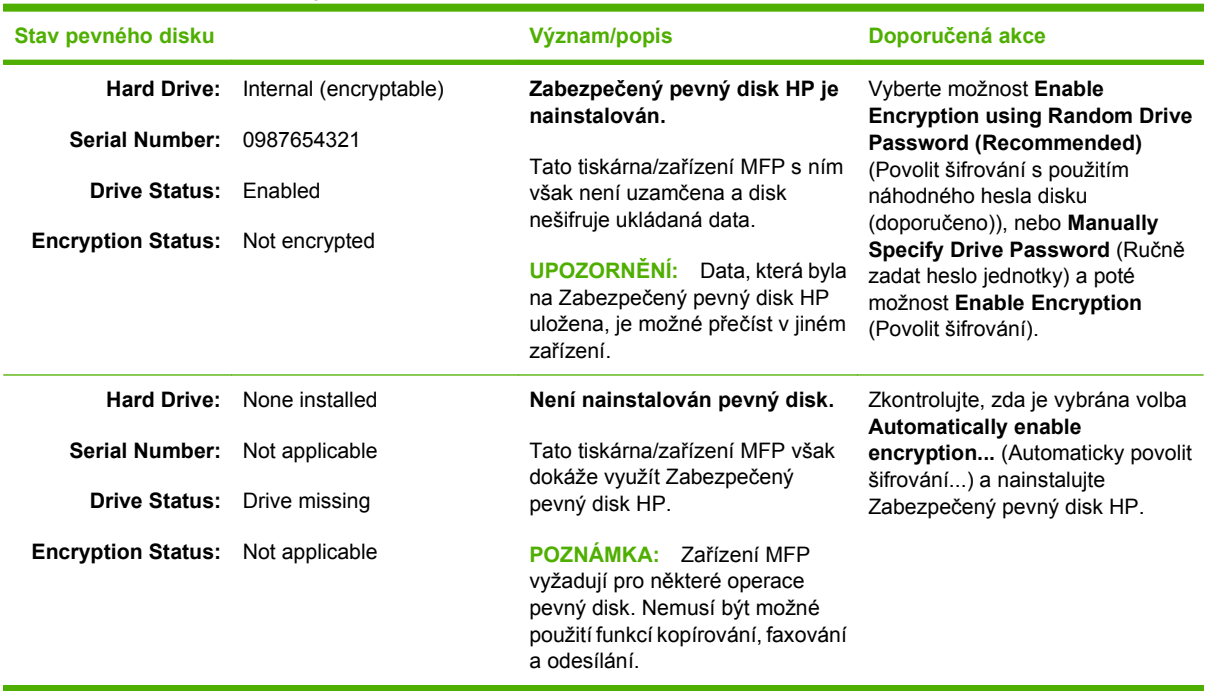

**Tabulka 4-2 Varovné zprávy**

Zprávy uvedené v následující tabulce popisují stav, který vyžaduje okamžitý zásah.

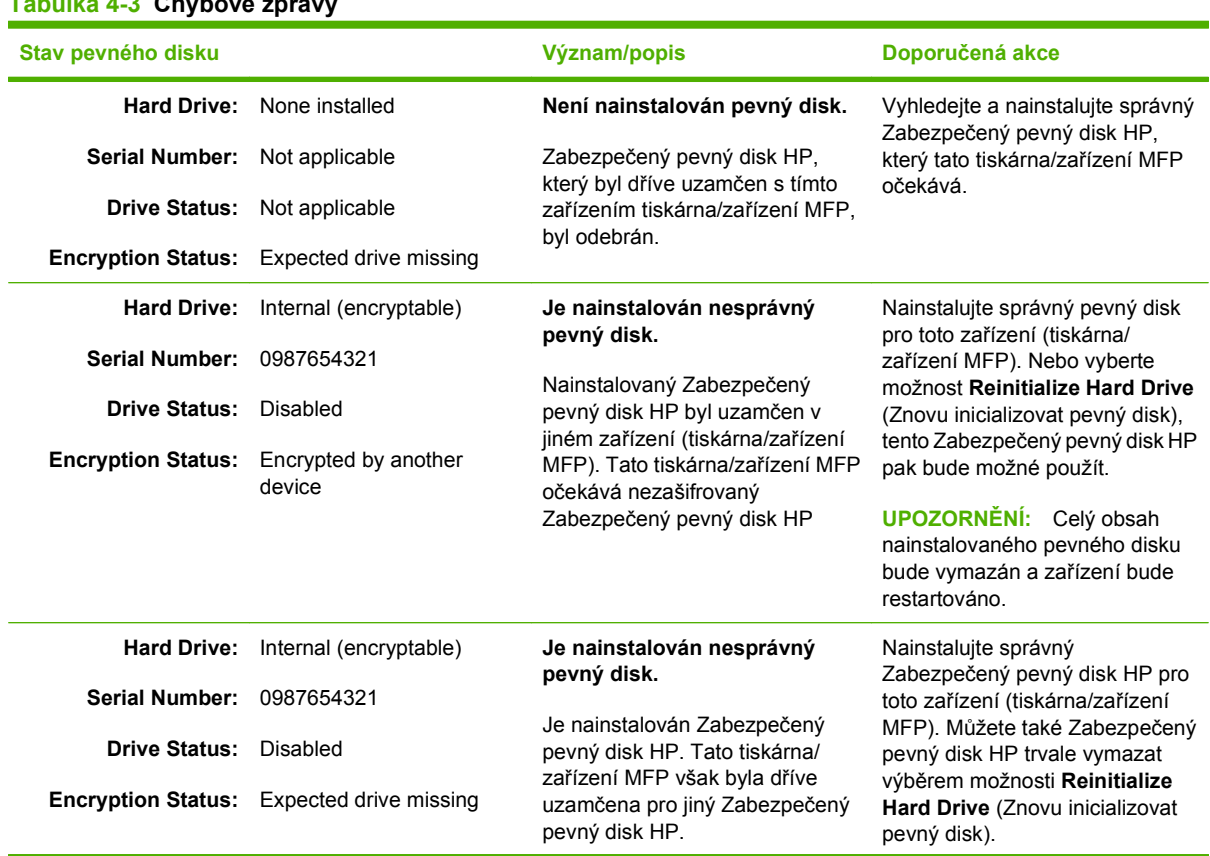

#### **Tabulka 4-3 Chybové zprávy**

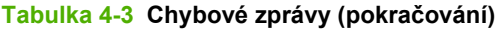

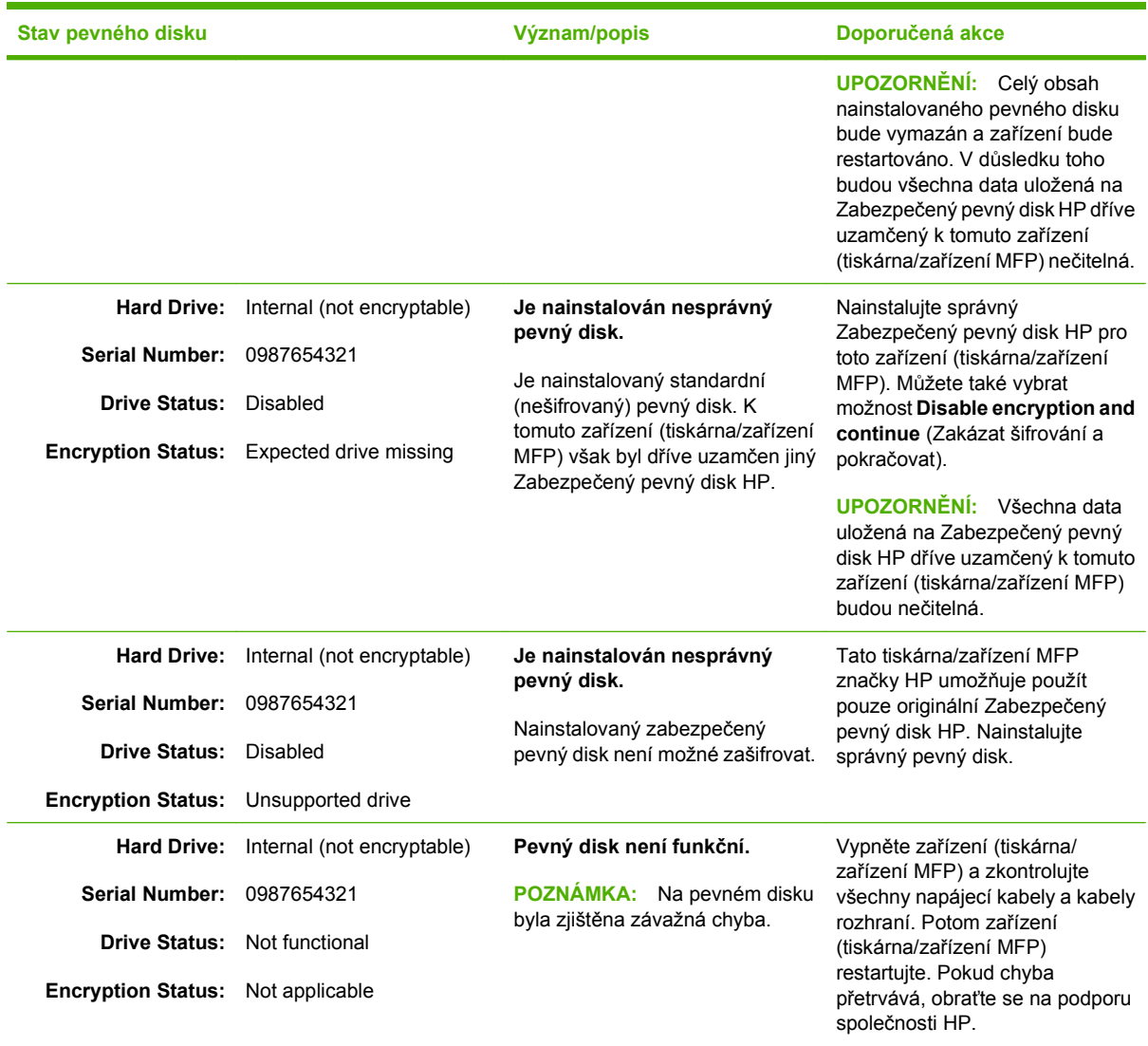

## <span id="page-41-0"></span>**Nastavení výchozích hodnot od výrobce**

Obnovení výchozích hodnot neresetuje Zabezpečený pevný disk HP, uzamčený k tomuto zařízení (tiskárna/zařízení MFP).

**POZNÁMKA:** Informace o výchozích hodnotách najdete v pokynech pro instalaci nebo v příručce k zařízení (tiskárna/zařízení MFP).

## <span id="page-42-0"></span>**5 Podpora zákazníků**

Podporu zákazníků můžete kontaktovat následujícími způsoby.

## **Online podpora společnosti HP**

Na vyřešení vašich potíží může stačit jen pár klepnutí myší! Webový server společnosti HP <http://www.hp.com/support> je tím pravým místem pro vyhledání informací pro Zabezpečený pevný disk HP, a to 24 hodin denně, 7 dní v týdnu.

## <span id="page-43-0"></span>**Telefonická podpora společnosti HP**

Vysoce kvalifikovaný technický personál je připraven odpovědět na vaše otázky.

V USA a v Kanadě volejte podporu společnosti HP na bezplatné lince: 1-800-HPINVENT (1-800-474-6836)

Nejnovější telefonní čísla a poskytované služby podpory společnosti HP naleznete na adrese <http://www.hp.com/support>.

**POZNÁMKA:** Uvedená telefonní čísla nemusí být bezplatná. Poplatky za telefonní služby hradí volající. Poplatky se mohou lišit. Aktuální poplatky vám sdělí místní telefonní společnost.

## <span id="page-44-0"></span>**A Technické údaje**

- **•** Elektrické údaje
- Údaje o prostředí
- [Elektromagnetické údaje](#page-45-0)
- **•** [Akustický hluk](#page-45-0)
- **Bezpeč[nostní standardy](#page-45-0)**

## **Elektrické údaje**

Napájení je zajištěno zásuvkou EIO na zařízení.

Maximálně 1,25 A při 3,3 V (jmenovité napětí)

## **Údaje o prostředí**

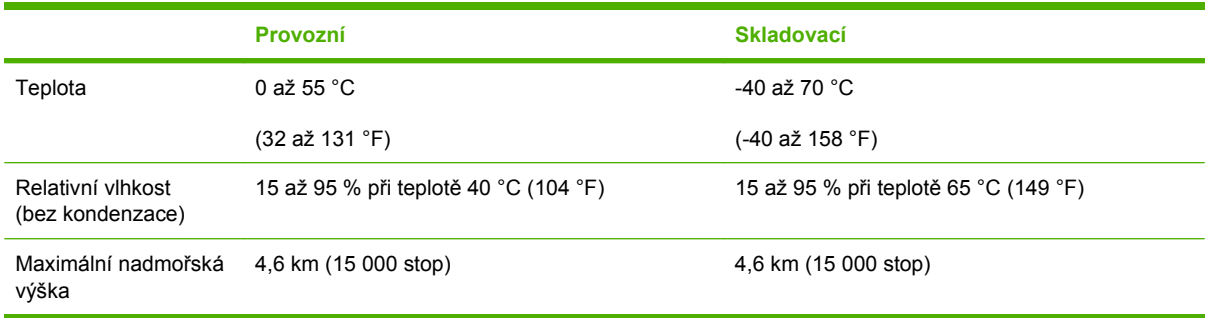

## <span id="page-45-0"></span>**Elektromagnetické údaje**

- FCC článek 47 CFR část 15 třída B pro Ethernet (USA),
- ICES-003 třída B (Kanada),
- VCCI třída B (Japonsko),
- AS/NZS3548 třída B (Austrálie, Nový Zéland),
- CISPR-22 třída B (1997)\* (mezinárodní, Evropa),
- CNS 13438 třída B (Tchajwan),
- Korejský zákon EMI č. 1996-98 třída B (Korea).

## **Akustický hluk**

Neuvádí se

## **Bezpečnostní standardy**

Výrobek vyhovuje následujícím normám:

● EN60950–1 (2000) První vydání

## <span id="page-46-0"></span>**B Prohlášení o předpisech**

## **Prohlášení o shodě se směrnicí FCC**

 $\triangle$  **UPOZORNENÍ:** Pursuant to Part 15.21 of the FCC Rules, any changes or modifications to this equipment not expressly approved by the Hewlett-Packard Company may cause interference and void the FCC authorization to operate this equipment.

**General Information.** This device complies with Part 15 of the FCC Rules. Operation is subject to the following two conditions: (1) This device may not cause interference, and (2) this device must accept any interference received, including interference that may cause undesired operation.

The Federal Communications Commission has prepared a booklet titled Interference Handbook (1986), which may be helpful to you. This booklet (stock number 004-000-004505-7) may be purchased from the Superintendent of Documents, U.S. Government Printing Office, Washington, D.C. 20402.

**FCC Class B.** This equipment has been tested and found to comply with the limits for a Class B digital device, pursuant to part 15 of the FCC Rules. These limits are designed to provide reasonable protection against interference in a residential installation. This equipment generates, uses and can radiate radio frequency energy and, if not installed and used in accordance with the instructions, may cause interference to radio communications. However, there is no guarantee that interference will not occur in a particular installation. If this equipment does cause interference to radio or television reception, which can be determined by turning the equipment off and on, the user is encouraged to try to correct the interference by one or more of the following measures:

- **1.** Reorient or relocate the receiving antenna.
- **2.** Increase the separation between the equipment and receiver.
- **3.** Connect the equipment into an outlet on a circuit different from that to which the receiver is connected.
- **4.** Consult the dealer or an experienced radio/TV technician for help.
- **POZNÁMKA:** For further information, contact:

Manager of Corporate Product Regulations Hewlett-Packard Company 3000 Hanover Street Palo Alto, California 94304

(650) 857-1501

## <span id="page-47-0"></span>**Předepsané identifikační číslo modelu**

Pro účely identifikace mají tyto produkty přidělené předepsané číslo modelu. Předepsané číslo modelu pro Zabezpečený pevný disk HP je:

**RSVLD-0607** 

Tato předepsaná čísla by se neměla zaměňovat s marketingovým označením (například Vysoce výkonný zabezpečený pevný disk HP) či produktovým číslem (J8018A nebo J8019A).

## **Evropské společenství**

Toto zařízení vyhovuje standardům CISPR22/EN55022 třídy B. Toto je zařízení třídy B. V domácím prostředí může působit rušení rádiové komunikace. V takovém případě může být požadováno, aby uživatel přijal přiměřená opatření.

## **Kanada**

This Class B digital apparatus complies with Canadian ICES-003.

Cet appareil numérique de la classe B est conforme à la norme NMB-003 du Canada.

## **VCCI (Japonsko)**

Třída B

```
この装置は、情報処理装置等電波障害自主規制協議会(VCCI)の基準
に基づくクラスB情報技術装置です。この装置は、家庭環境で使用すること
を目的としていますが、この装置がラジオやテレビジョン受信機に近接して
使用されると、受信障害を引き起こすことがあります。
 取扱説明書に従って正しい取り扱いをして下さい。
```
## **Prohlášení RRL (Korea)**

Třída B

B급 기기 (가정용 정보통신기기)

이 기기는 가정용으로 전자파적합등록을 한 기기로서 주거지역에서는 물론 모든지역에서 사용할 수 있습니다.

## <span id="page-48-0"></span>**C Záruční servis**

## **Prohlášení o omezené záruce společnosti Hewlett-Packard**

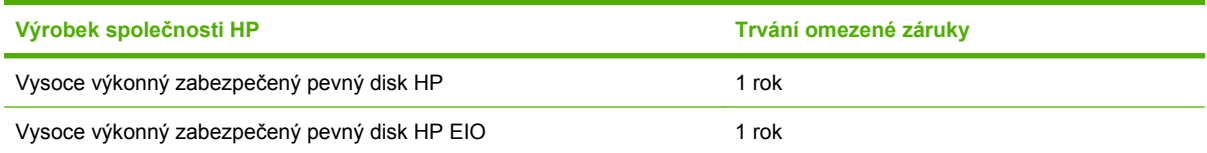

1. Společnost HP poskytuje koncovému uživateli záruku na hardware, příslušenství a spotřební materiál HP týkající se výrobních závad a vad materiálu po výše uvedenou dobu od data zakoupení výrobku. Pokud společnost HP během záruční doby obdrží vyrozumění o takovýchto závadách, dle uvážení vymění nebo opraví výrobky, které jsou prokazatelně vadné. Náhradní výrobky mohou být nové nebo svým výkonem odpovídající novým. Pokud původní koncový zákazník převede hardware a příslušenství společnosti HP na jiného uživatele, jsou záruční služby dostupné novému majiteli pouze po zbytek původní záruční doby. Tato omezená záruka se vztahuje pouze na značkové produkty společnosti HP zakoupené či zapůjčené od společnosti Hewlett-Packard či jejích dceřiných společností, poboček, autorizovaných prodejců a dovozců po celém světe.

2. Společnost HP poskytuje po dobu uvedenou výše záruku na software HP proti selhání programových funkcí, které by nastalo v důsledku vad materiálu nebo výrobních závad, pokud byl software správně nainstalován a používán. Pokud společnost HP obdrží vyrozumění o takovéto závadě během záruční lhůty, vymění software, u něhož došlo v důsledku těchto závad k selhání programových funkcí.

3. Společnost HP nezaručuje, že provoz výrobků HP bude bez přerušení nebo bez závad. Pokud nebude společnost HP schopna v odpovídající době opravit nebo vyměnit výrobek a zajistit jeho stav garantovaný zárukou, má zákazník nárok na vrácení nákupní ceny po bezodkladném vrácení výrobku.

4. Výrobky HP mohou obsahovat repasované součástky, jejichž výkon odpovídá novým součástkám, které mohly být občasně používány.

5. Záruka se nevztahuje na závady způsobené (a) nesprávnou nebo neadekvátní údržbou nebo kalibrací, (b) softwarem, rozhraními, součástkami nebo spotřebním materiálem výrobců jiných než společnost HP, (c) neautorizovanou úpravou nebo zneužitím, (d) provozem v prostředí, jehož podmínky jsou mimo stanovený rozsah nebo (e) nesprávnou přípravou a údržbou místa provozu.

6. V ROZSAHU STANOVENÉM ZÁKONY JEDNOTLIVÝCH STÁTŮ JSOU VÝŠE UVEDENÉ ZÁRUČNÍ PODMÍNKY VÝHRADNÍ a NEEXISTUJE ŽÁDNÁ DALŠÍ ZÁRUKA, AŤ PÍSEMNÁ ČI ÚSTNÍ. SPOLEČNOST HP SE VÝSLOVNĚ ZŘÍKÁ ZÁRUK NEBO ZÁRUČNÍCH PODMÍNEK PRODEJNOSTI, USPOKOJIVÉ KVALITY a ZPŮSOBILOSTI PRO URČITÝ ÚČEL. Některé země/oblasti nepovolují omezení trvání obecné záruky, takže výše uvedená ustanovení se na vás nemusejí vztahovat. Tato záruka vám poskytuje specifická zákonná práva a případná další práva, která se mohou lišit podle konkrétní země/oblasti.

<span id="page-49-0"></span>7. Omezená záruka HP je platná v každé zemi/oblasti nebo v místě, kde má společnost HP zastoupení podpory pro tento výrobek a kde společnost HP uvedla výrobek na trh. Úroveň poskytované záruky se může měnit v závislosti na místních standardech. Společnost HP nebude měnit podobu, seřízení ani funkci výrobku tak, aby jej bylo možné provozovat v zemích/oblastech, pro které nikdy nebyl určen k provozu kvůli právním důvodům nebo předpisům.

8. V ROZSAHU STANOVENÉM ZÁKONY JEDNOTLIVÝCH STÁTŮ JSOU OPRAVNÉ PROSTŘEDKY UVEDENÉ V TOMTO PROHLÁŠENÍ O ZÁRUCE PRO ZÁKAZNÍKA JEDINÝMI a VÝLUČNÝMI OPRAVNÝMI PROSTŘEDKY. S VÝJIMKOU VÝŠE UVEDENÝCH OKOLNOSTÍ SPOLEČNOST HP ANI JEJÍ DODAVATELÉ V ŽÁDNÉM PŘÍPADĚ NEODPOVÍDAJÍ ZA ZTRÁTU DAT ANI ZA PŘÍMÉ, ZVLÁŠTNÍ, NÁHODNÉ, NÁSLEDNÉ (VČETNĚ ZTRÁTY ZISKU NEBO DAT) NEBO JINÉ ŠKODY, AŤ UŽ NA ZÁKLADĚ SMLOUVY ČI JINAK. Některé země/oblasti nepovolují výjimky nebo omezení náhodných nebo následných škod, takže výše uvedená ustanovení se na vás nemusejí vztahovat.

ZÁRUČNÍ PODMÍNKY OBSAžENÉ V TOMTO PROHLÁŠENÍ O ZÁRUCE S VÝJIMKOU PRÁVNĚ PLATNÝCH OMEZENÍ NEVYLUČUJÍ, NEOMEZUJÍ ANI NEUPRAVUJÍ, ALE DOPLŇUJÍ MANDÁTNÍ STATUTÁRNÍ PRÁVA PŘI PRODEJI VÝROBKU ZÁKAZNÍKOVI.

### **Autorizovaný prodejce**

Pokud se vyskytnou potíže, obraťte se nejprve na osobu, která vám Zabezpečený pevný disk HP prodala. Váš autorizovaný prodejce HP bude obeznámen s vašimi požadavky a poskytne vám pomoc.

Během záruční doby společnost HP vymění jednotku bezplatně, pokud bude vadná jednotka vrácena. Jednotku můžete vrátit autorizovanému prodejci společnosti HP nebo místnímu zástupci Prodejního a servisního střediska společnosti HP. *Nezapomeňte přiložit kopii pokladního dokladu.*

Informace o záručním servisu pro Zabezpečený pevný disk HP vám poskytne podpora společnosti HP. Než budete podporu kontaktovat, připravte si následující informace:

- Zabezpečený pevný disk HP, kterého se váš telefonát týká,
- Číslo modelu tohoto výrobku,
- **•** Sériové číslo výrobku,
- $\bullet$  Úplný popis problému,
- Doklad o koupi výrobku,
- Vaši poštovní adresu.

Zástupce podpory společnosti HP vám pomůže s řešením problémů a poradí vám ve věci záručního servisu.

### **Poplatky za pozáruční servis**

Při objednání náhradní jednotky v případě mimozáručního servisu vám mohou být účtovány náklady na opravu. Spojte se prosím s místním autorizovaným prodejcem HP nebo se zástupcem místního Prodejního a servisního střediska HP. Další možností je spojit se se společností HP telefonicky na čísle (800) 227-8164 (pouze v USA).

### **Servis mimo USA**

Zákazníci mimo USA se musí spojit s autorizovaným prodejcem HP nebo Prodejním a servisním střediskem HP, kde získají informace o cenách, dostupnosti náhradních jednotek a další pokyny.

## <span id="page-50-0"></span>**Místní prohlášení o záruce**

### **Austrálie a Nový Zéland**

Pro zákaznické transakce v Austrálii a na Novém Zélandu: Záruční podmínky zde uvedené s výjimkou právně platných omezení nevylučují, neomezují ani neupravují, ale doplňují mandátní statutární práva při prodeji výrobku zákazníkovi.

invent